# Dell™ Studio 1535/1536 Hurtig referenceguide

**Model PP33L**

### **Noter, bemærkninger og advarsler**

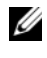

*C* **OBS!:** Et OBS! angiver vigtige oplysninger, som du kan bruge for at udnytte computeren optimalt.

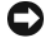

**BEMÆRKNING:** En BEMÆRKNING angiver enten en mulig beskadigelse af hardware eller tab af data og oplyser dig om, hvordan du kan undgå dette problem.

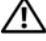

#### **ADVARSEL: En ADVARSEL angiver mulig tingskade, legemsbeskadigelse eller død.**

Hvis du har købt en Dell™ n Series computer, gælder eventuelle henvisninger til Microsoft® Windows®-operativsystemer i dette dokument ikke.

 $\_$ 

Andre varemærker og firmanavne kan være brugt i dette dokument til at henvise til de fysiske eller juridiske personer, som ejer mærkerne og navnene eller deres produkter. Dell Inc. fraskriver sig alle krav på ejendomsret til alle andre varemærker og handelsnavne end Dells egne.

**Model PP33L**

**Marts 2008 Delnr. P108C Rev. A00**

**Oplysningerne i dette dokument kan ændres uden varsel. © 2008 Dell Inc. Alle rettigheder forbeholdes.**

Enhver form for gengivelse uden skriftlig tilladelse fra Dell Inc. er strengt forbudt.

Anvendte varemærker i denne tekst: *Dell*, *DELL-*logoet, *Wi-Fi Catcher*, *YOURS IS HERE*, *DellConnect*  og *MediaDirect* er varemærker, der tilhører Dell Inc.; *Intel* og *Core* er registrerede varemærker, der tilhører Intel Corporation; *AMD*, *AMD Turion*, *Athlon*, *Sempron*, *ATI Radeon* og kombinationer deraf er varemærker, der tilhører Advanced Micro Devices, Inc.; *Microsoft*, *Windows* og *Windows Vista* er enten varemærker eller registrerede varemærker, der tilhører Microsoft Corporation i USA og/eller andre lande; *Bluetooth* er et registreret varemærke, der ejes af Bluetooth SIG, Inc. og anvendes af Dell under licens.

# **Indholdsfortegnelse**

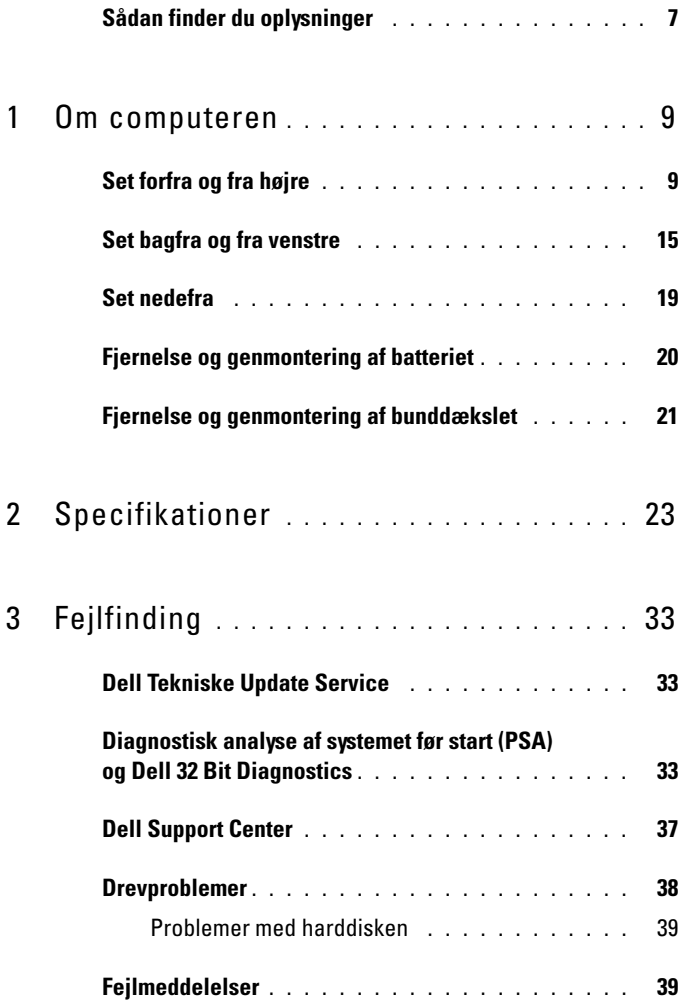

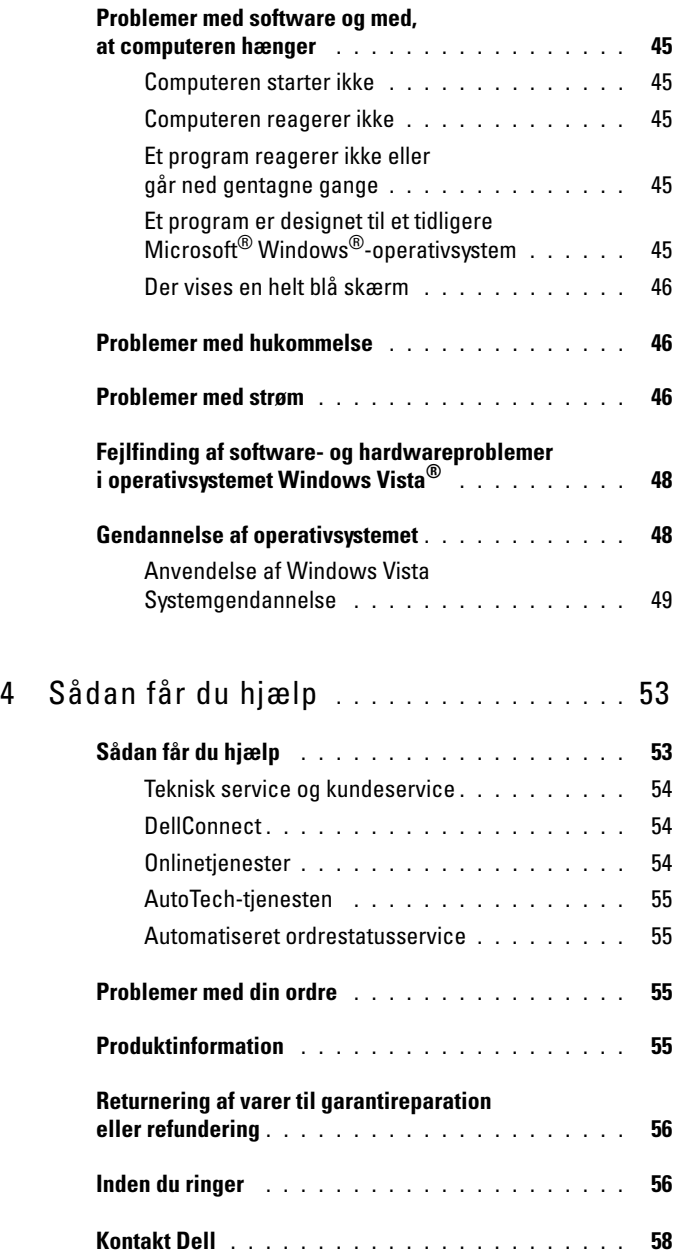

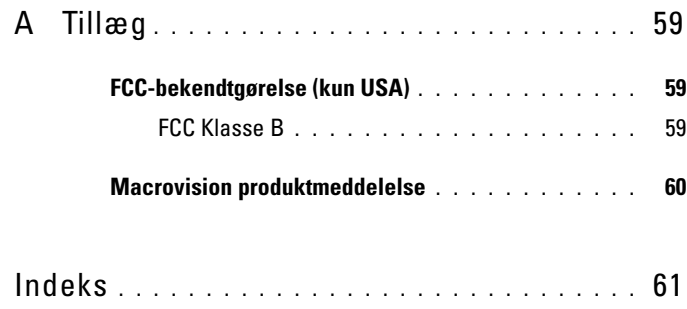

#### Indholdsfortegnelse

### <span id="page-6-0"></span>**Sådan finder du oplysninger**

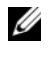

*C* OBS!: Visse funktioner kan være valgfrie og følger muligvis ikke med computeren. Visse funktioner er muligvis ikke tilgængelige i visse lande.

*C* OBS!: Der følger muligvis yderligere oplysninger med computeren.

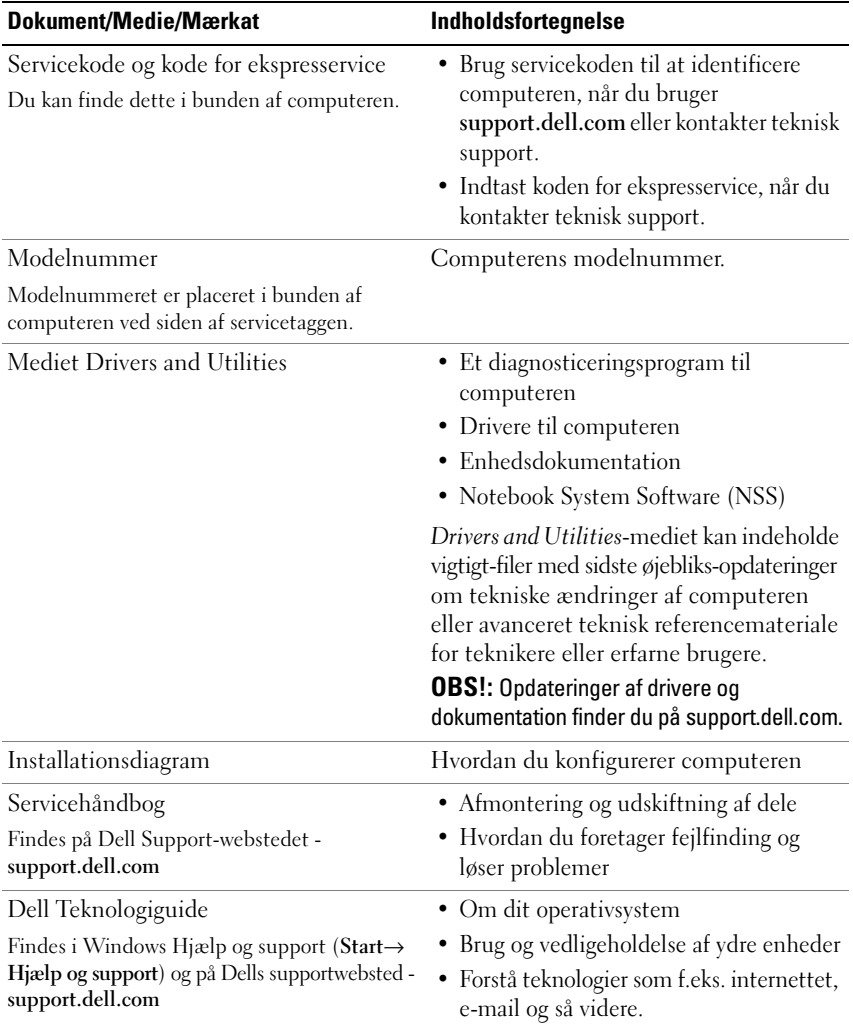

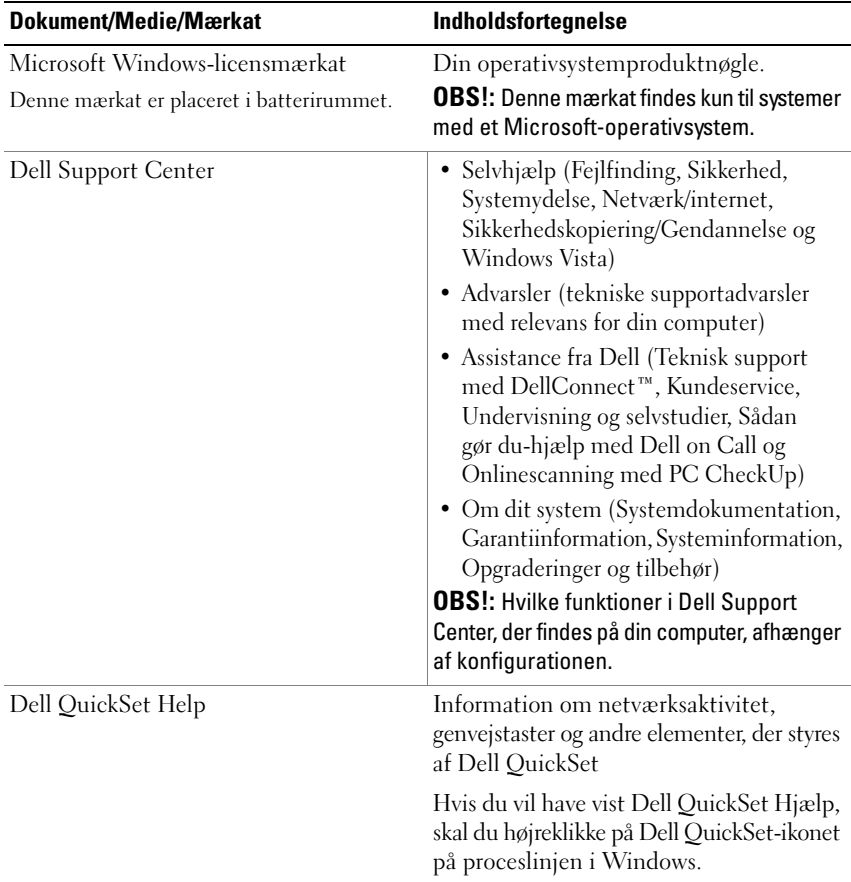

# <span id="page-8-0"></span>**Om computeren**

### <span id="page-8-1"></span>**Set forfra og fra højre**

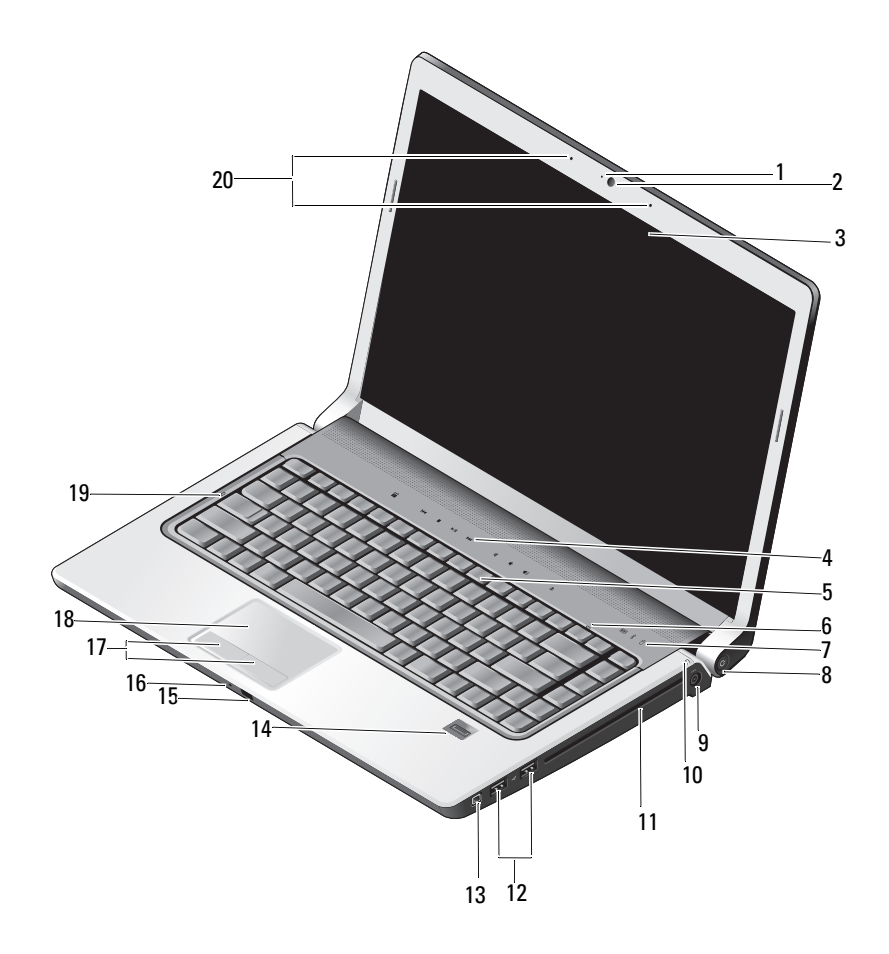

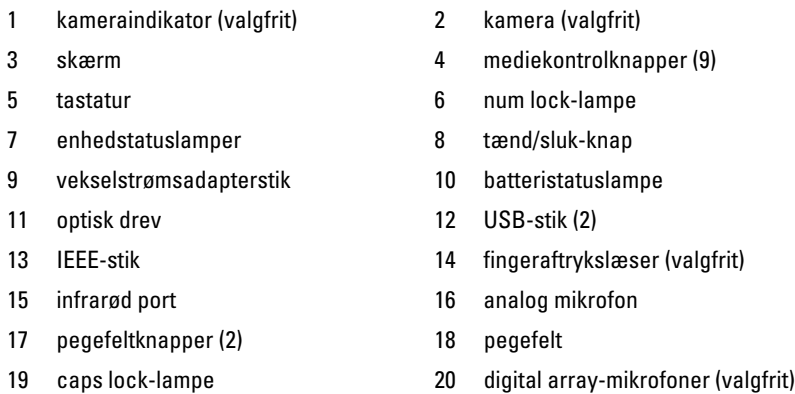

**KAMERAINDIKATOR —** Angiver, at kameraet er tændt. Alt afhængigt af de konfigurationsvalg, du foretog, da du bestilte din computer, har din computer muligvis ikke et kamera.

<span id="page-9-1"></span>**KAMERA —** Indbygget kamera til optagelse af video, konferencer og chat. Alt afhængigt af de konfigurationsvalg, du foretog, da du bestilte din computer, har din computer muligvis ikke et kamera.

<span id="page-9-0"></span>**SKÆRM —** Du kan finde flere oplysninger om displayet under *Dell Teknologiguide*.

**MEDIEKONTROLKNAPPER —** Styrer cd, dvd, Blu-ray pg Media Player-afspilning.

<span id="page-9-2"></span>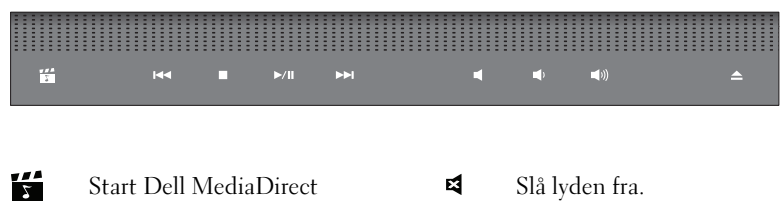

- $H$ Afspil det forrige nummer **s** Sænk lydstyrken
- $\blacksquare$
- $\blacktriangleright$ /II
- $\blacktriangleright$ Afspil det næste nummer
- 
- 
- Stop Øg lydstyrken
- Afspilning eller pause **Skub** disken ud

**TASTATUR —** Baggrundsbelyst tastatur er valgfrit. Hvis du har købt det baggrundsbelyste tastatur, kan du ændre indstillingerne via Dell QuickSet. Yderligere oplysninger om tastaturet finder du i Dell Teknologiguide.

**NUM LOCK- LAMPE —** Tændes, når Num Lock er aktiveret.

#### **ENHEDSTATUSLAMPER**

<span id="page-10-1"></span><span id="page-10-0"></span>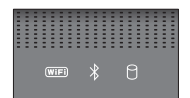

De lamper, der er placeret på håndledsstøtten forrest på computeren, angiver følgende:

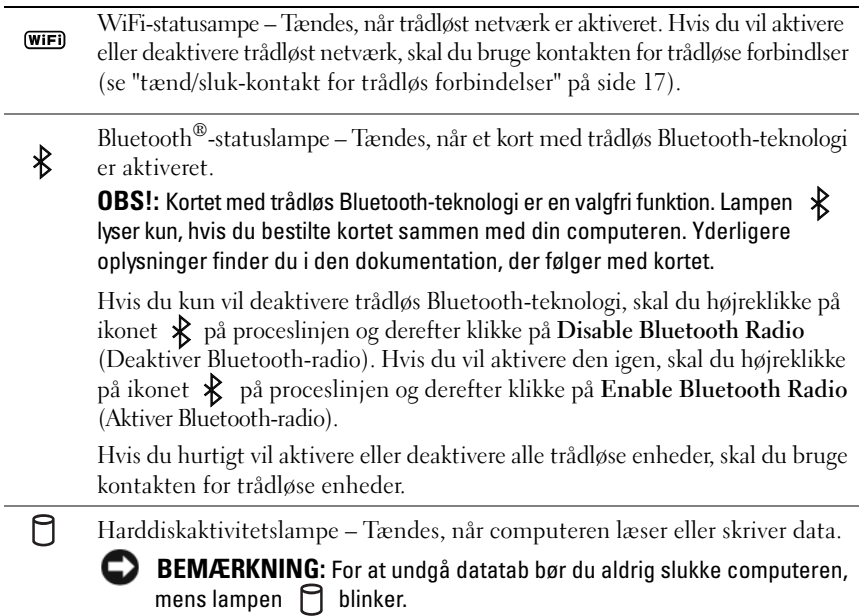

<span id="page-10-2"></span>**TÆND/SLUK-KNAP —** Tryk på tænd/sluk-knappen for at tænde computeren eller afslutte en strømstyringstilstand.

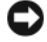

**BEMÆRKNING:** Hvis computeren ikke længere reagerer, skal du trykke på tænd/sluk-knappen og holde den nede, indtil computeren slukker helt (dette kan tage flere sekunder).

**BEMÆRKNING:** For at undgå at miste data bør du slukke computeren ved at foretage en nedlukning af Microsoft® Windows® -operativsystemet i stedet for at trykke på tænd/sluk-knappen.

**VEKSELSTRØMSADAPTERSTIK —** Tilslutter en AC-adapter til computeren. AC-adapteren konverterer AC-netstrøm til den DC-strøm, som computeren bruger. Du kan tilslutte AC-adapteren både når computeren er tændt og når den er slukket.

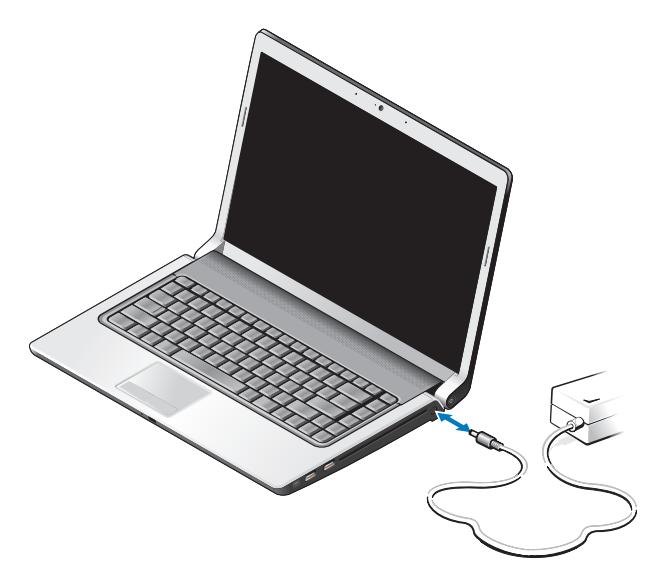

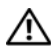

**ADVARSEL: AC-adapteren fungerer med stikkontakter over hele verden. Imidlertid er der forskel på stikkontakterne og stikdåserne i de forskellige lande. Hvis du bruger et inkompatibelt kabel eller tilslutter kablet forkert til stikdåsen eller stikkontakten, kan det medføre brand eller skader på udstyr.**

**ED BEMÆRKNING:** Når du kobler AC-adapterkablet fra computeren, skal du tage fat i stikket (ikke i selve kablet) og trække fast, men forsigtigt, for at undgå at beskadige kablet.

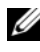

*C* OBS!: Tilslut strømledningen og adapteren solidt, og kontroller, at den grønne LED-lampe lyser.

**BATTERISTATUSLAMPE —** Lyser permanent eller blinker for at angive batteriets opladningsstatus.

Hvis computeren er tilsluttet en stikkontakt, fungerer batteristatuslampen på følgende måde:

- Lyser hvidt: Batteriet oplades og har opnået tilstrækkelig ladning, eller batteriet er fuldt opladet.
- Slukket: Batteriet er tilstrækkeligt opladet (eller computeren er slukket).
- Lyser orange: Batterispændingen er lav.
- Blinker orange: Batterispændingen er kritisk lav.

**OPTISK DREV —** Du kan finde flere oplysninger om det optiske drev i *Dell Teknologiguide*.

#### *C* OBS!: Det optiske drev understøtter runde standarddiske på 12,7 cm. Diske med uregelmæssig form og diske mindre end 12,7 cm understøttes ikke.

#### **USB-STIK**

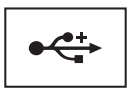

Tilslut USB-enheder som f.eks. en mus, et tastatur eller en printer.

**IEEE 1394-STIK —** Tilslutter enheder, der understøtter IEEE 1394ahøjhastighedsoverførsel, f.eks. visse digitale videokameraer.

**FINGERAFTRYKSLÆSER (VALGFRIT ) —** Bidrager til at beskytte din Dell™-computer. Når du lader fingeren glide hen over læseren, bruger den dit unikke fingeraftryk til at kontrollere din brugeridentitet. Den styrende sikkerhedshåndteringssoftware, DigitalPersona Personal, viser et fingeraftrykslæserikon på proceslinjen. Ikonet viser, om læseren er klar til brug og giver bekvem adgang til en række vigtige komponenter og funktioner via dets menu. Når læseren er klar til at scanne fingeraftryk, vises læserikonet normalt. Ellers vises der et rødt X over læserikonet. Ikonet blinker også rødt, når en fingeraftryksscanning behandles.

Du kan finde flere oplysninger om aktivering og brug af DigitalPersona Personal ved at klikke på **Start**→ **Programmer**→ **DigitalPersona Personal**. Menuen indeholder også følgende underpunkter:

- **Fingerprint Enrollment Wizard** (Guide til registrering af fingeraftryk) Bruges til at tilmelde dit fingeraftryk.
- **Fingerprint Logon Manager** (Håndtering af fingeraftrykslogon) Bruges til at tilføje, fjerne eller ændre egenskaber med relation til fingeraftryklogons.
- **Import and Export Wizard** (Import- og eksportguide) Bruges til at eksportere fingeraftryksoplysninger til en fil, så de kan importeres på en anden computer eller bruges som sikkerhedskopi på brugerniveau. Denne funktionaliet gør det muligt at undgå at skulle genindtaste dataene, når computeren opgraderes, eller mens du tilføjer en fingeraftrykslæser til en anden computer. Du skal dog tilmelde dine fingeraftryk på den computer, som du eksporterer DigitalPersona Personal-dataene til.
- **Properties** (Egenskaber) Bruges til at konfigurere DigitalPersona Personlige indstillinger og produktets virkemåde. Du kan finde flere oplysninger i **DigitalPersona Online Help**  (DigitalPersona Online Hjælp)→ **Using DigitalPersona Personal Features** (Anvendelse af personlige funktioner i DigitalPersona)→ **General Settings** (Generelle indstillinger).
- **Check for Updates** (Kontroller, om der er opdateringer) Brugeres til at levere og installere softwareopdateringer og til opdateringsindstillinger. Du skal have en internetforbindelse for at kunne bruge denne funktion. Du kan kontrollere for opdateringer manuelt eller automatisk.

<span id="page-13-2"></span>• **Help** (Hjælp) - HTML-baseret Hjælp.

**INFRARØD PORT —** Infrarød sensor til anvendelse af Dell-fjernbetjeningen.

**ANALOG MIKROFON —** Integreret enkelt mikrofon til konferencer og chat.

*OBS!*: Den analoge mikrofon findes kun, hvis du ikke har bestilt det valgfri kamera og de digitale array-mikrofoner.

**PEGEFELTKNAPPER —** Brug disse knaper på tilsvarende måde som en mus, når du bruger pegefeltet til at flytte markøren på displayet.

<span id="page-13-1"></span>**PEGEFELT** — Giver adgang til de samme funktioner som en mus.

**CAPS LOCK- LAMPE —** Tændes, når Caps Lock er aktiveret.

<span id="page-13-0"></span>**DIGITAL ARRAY-MIKROFONER —** Indbyggede kvalitetsmikrofoner til optagelse af konferencer og chat. Disse mikrofoner filtrerer støj og giver en bedre lydkvalitet.

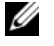

**OBS!:** Digital array-mikrofoner er valgfrie og findes muligvis ikke på din computer, medmindre du har bestilt det valgfri kamera. I stedet vil din computer have en integreret enkelt analog mikrofon.

### <span id="page-14-0"></span>**Set bagfra og fra venstre**

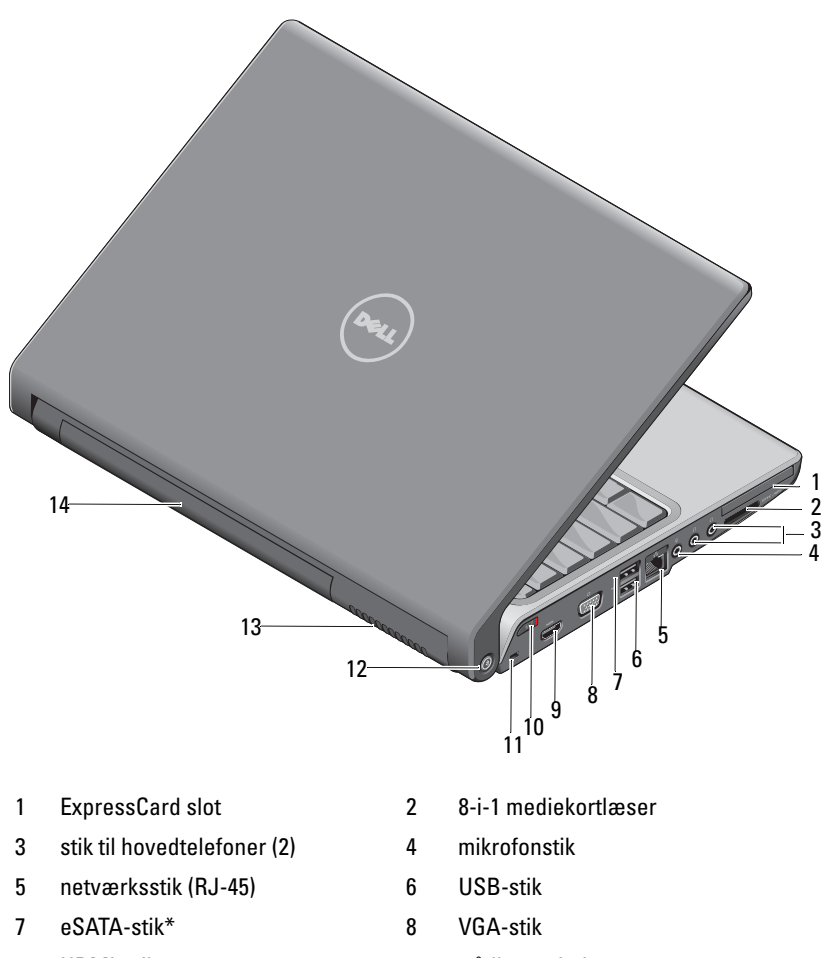

- 
- 
- 
- 9 HDMI-stik 10 trådløs switch
- 11 slot til sikkerhedskabel 12 Wi-Fi catcher netværksfinder
- 13 lufthuller 14 batteri

\* Studio 1535-systemer har et ekstra USB-stik i stedet for et eSATA-stik.

<span id="page-15-0"></span>**EXPRESSCARD-SLOT —** Understøtter ét ExpressCard. Computeren leveres med en plastikdummy installeret i slotten.

**8-I-1 MEDIEKORTLÆSER —** Giver adgang til en hurtig og praktisk metode til at få vist og dele digitale fotos, musik og videoer, der er gemt på et mediehukommelseskort. Computeren leveres med en plastik *dummy* installeret i slotten. 8-i-1-hukommelseslæseren læser følgende digitale mediehukommelseskort:

- Secure Digital--hukommelseskortslot (SD-kort)
- Secure Digital Input Output-kort (SDIO-kort)
- MultiMediaCard (MMC)
- Memory Stick
- Memory Stick PRO
- xD-Picture Card
- Hi Speed-SD
- Hi Density-SD

**AUDIOSTIK**

Tilslutter hovedtelefoner til stikket

<span id="page-15-1"></span>Tilslutter en mikrofon til stikket ⊌

#### **NETVÆRKSSTIK (RJ-45)**

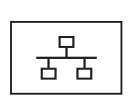

Tilslutter computeren til et netværk. De to lamper ved siden af stikket angiver status og aktivitet for kabelbaserede netværksforbindelser.

Oplysninger om anvendelse af netværksadapteren finder du i den enhedsbrugervejledning, der følger med computeren.

#### **USB-STIK**

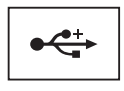

Tilslut USB-enheder som f.eks. en mus, et tastatur eller en printer.

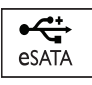

Tilslut eSATA-kompatible lagerenheder som f.eks. eksterne harddiske og optiske drev.

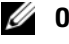

**OBS!:** eSATA-stikket findes kun på Studio 1536.

**VGA-STIK**

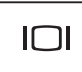

Tilslutter grafikenheder som f.eks. en skærm.

**HDMI-STIK —** HDMI-stikket overfører et ukomprimeret digitalt signal, der gør det muligt at skabe hi-definition video og audio.

<span id="page-16-0"></span>**TÆND/SLUK-KONTAKT FOR TRÅDLØS FORBINDELSER —** Brug denne kontakt til hurtigt at tænde eller slukke trådløse enheder som f.eks. WLAN-kort og interne kort med trådløs Bluetooth-teknologi. Kontakten for trådløse forbindelse på Dell-computeren bruger Dell Wi-Fi Catcher™ Network Locator (se ["Wi-Fi Catcher™ netværksfinder" på side 18\)](#page-17-0) til at scanne efter trådløse netværk i nærheden. Den trådlåse kontakt er aktiveret og konfigureret til brug, når du modtager din computer. Du kan ændre indstillingerne via Dell QuickSet eller BIOS (system installationsprogram).

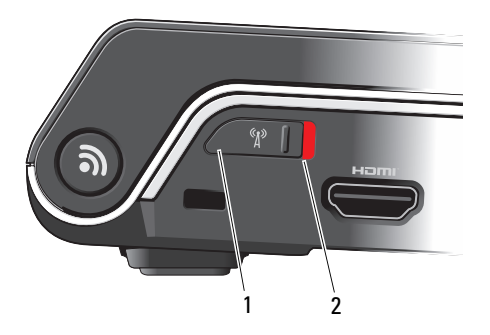

- 1 slukket Deaktiverer trådløse enheder
- 2 tændt Aktiverer trådløse enheder

<span id="page-17-1"></span>**SLOT TIL SIKKERHEDSKABEL —** Giver dig mulighed for at tilslutte en tyverisikring til computeren.

<span id="page-17-0"></span>**WI-FI CATCHER™ NETVÆRKSFINDER —** Tryk på denne knap i et par sekunder for at scanne specifikt efter trådløse netværk i nærheden.

Wi-Fi Catcher Network Locator har en lampe, der fungerer som følger:

- Blinker hvidt: Søger efter netværk
- Lyser hvidt i 10 sekunder og slukker derefter: Netværk fundet
- Slukket (blinker hvidt, slukker efter 10 blink): Intet signal fundet

Wi-Fi Catcher Network Locator er aktiveret og konfigureret til brug, når du modtager din computer. Yderligere oplysninger om Wi-Fi Catcher Network Locator og om, hvordan du aktiverer funktionen via Dell QuickSet, skal du højreklikke på QuickSet-ikonet på proceslinjen og klikke på Help (Hjælp).

**LUFTHULLER —** Computeren bruger en intern blæser til at skabe luftgennemstrømning gennem hullerne, hvilket forhindrer computeren i at blive overophedet. Blæseren tændes automatisk, når computeren bliver varm. Blæserstøj er normalt og betyder ikke, at der er problemer med blæseren eller computeren.

**ADVARSEL: Undgå at blokere, skubbe genstande ind i eller lade støv samle sig i ventilationshullerne. Opbevar ikke computeren et sted med lav luftgennemstrømning, f.eks. i en lukket mappe eller taske, når den er tændt. Begrænsning af luftgennemstrømningen kan beskadige computeren eller forårsage brand.**

### <span id="page-18-1"></span><span id="page-18-0"></span>**Set nedefra**

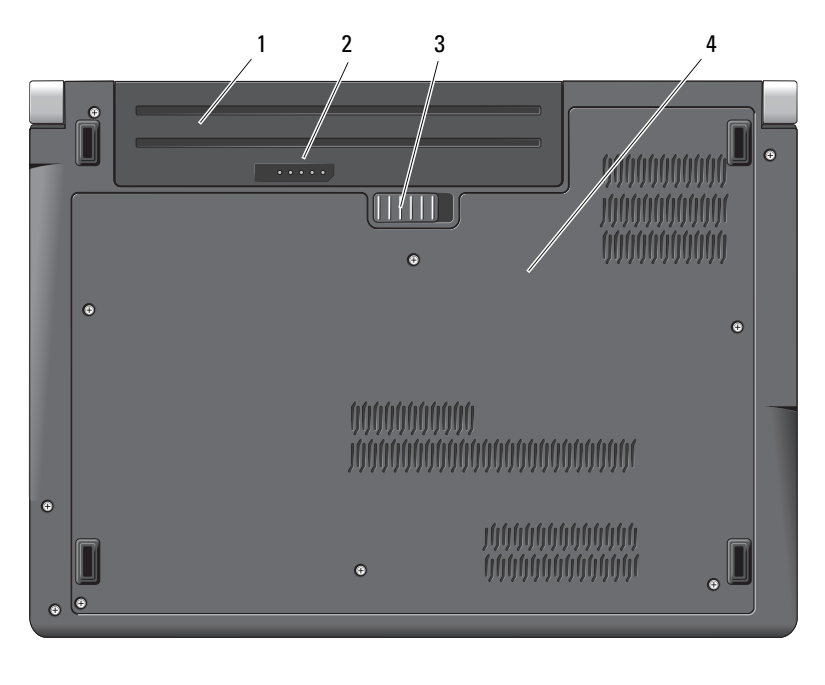

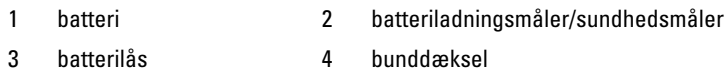

**BATTERI —** Når der er installeret et batteri, kan du bruge computeren uden at tilslutte computeren til en stikkontakt.

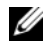

**OBS!:** Hvis du tilslutter computeren en stikkontakt via AC-adapteren, får du det klareste billede, og samtidig oplades batteriet.

**BATTERILADNINGSMÅLER/SUNDHEDSMÅLER —** Giver oplysninger om batteriladningen.

**BATTERILÅS —** Frigør batteriet.

**BUNDDÆKSEL —** Rum, der indeholder processoren, harddisken, hukommelsesmoduler, WLAN-, WWAN- eller UWB-kort (Ultra Wideband).

### <span id="page-19-1"></span><span id="page-19-0"></span>**Fjernelse og genmontering af batteriet**

**ADVARSEL: Brug af et inkompatibelt batteri kan øge risikoen for brand eller eksplosion. Udskift kun batteriet med et kompatibelt batteri købt fra Dell. Batteriet er beregnet til brug sammen med din Dell-computer. Brug ikke et batteri fra andre computere sammen med computeren.** 

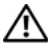

**ADVARSEL: Før disse procedurer udføres, skal du slukke for computeren, afbryde AC-adapteren fra el-stikket og computeren, afbryde modemet fra vægstikket og computeren samt fjerne alle andre kabler fra computeren.**

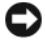

**BEMÆRKNING:** Du skal fjerne alle udvendige kabler fra computeren for at undgå eventuel skade på konnektoren.

**BEMÆRKNING:** Hvis du vælge at udskifte batteriet med computeren i dvaletilstand, har du op til 1 minut til at gennemføre batteriudskiftningen, inden computeren lukker ned, og alle ikke-gemte data går tabt.

Sådan fjerner du batteriet:

- **1** Sørg for at computeren er slukket.
- **2** Vend computeren om.
- **3** Skub batterilåsen mod computerens side, indtil den klikker på plads.
- **4** Skub batteriet ud af båsen.

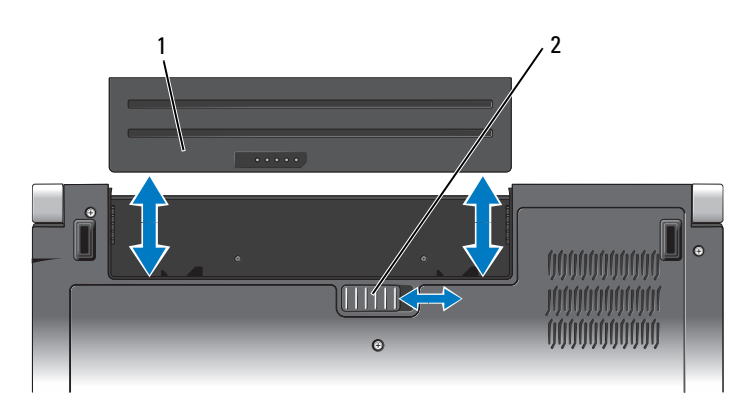

1 batteri 2 batterilås

Hvis du vil sætte batteriet tilbage på plads, skal du skubbe det ind i båsen, til det klikker på plads.

### <span id="page-20-0"></span>**Fjernelse og genmontering af bunddækslet**

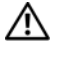

**ADVARSEL: Inden du arbejder inde i computeren, skal du følge de sikkerhedsinstruktioner, der fulgte med din computer.**

**ADVARSEL: Inden du anvender disse fremgangsmåder, skal du slukke computeren, fjerne AC-adapteren fra stikkontakten og computeren, fjerne modemet fra telefonstikket og computeren og fjerne alle andre eksterne kabler fra computeren.**

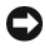

**BEMÆRKNING:** For at undgå elektrostatisk afladning bør du jorde dig selv ved hjælp af en håndledsjordingsrem eller ved jævnligt at røre ved en umalet metaloverflade (f.eks. et stik på bagsiden af computeren).

Sådan fjerner du bunddækslet:

- **1** Sørg for at computeren er slukket.
- **2** Fjern batteriet (se ["Fjernelse og genmontering af batteriet" på side 20\)](#page-19-0).
- **3** Løsn de seks fastgørelsesskruer på bunddækslet, og løft dækslet af computer i en vinkel som vist på billedet.

#### **ADVARSEL: Rør ikke ved processorens kølemodul. Processorkomponenter bør kun fjernes af uddannede supportmedarbejdere.**

Oplysninger om fjernelse og genmontering af dele finder du i *Servicehåndbog* på **support.dell.com**.

Sådan sætter du bunddækslet på igen:

- **1** Juster fligene på bunddækslet med bunden af computeren.
- **2** Udskift og stram de sigst fastgørelsesskruer på bunddækslet.
- **3** Udskift batteriet (se ["Fjernelse og genmontering af batteriet" på side 20\)](#page-19-0).

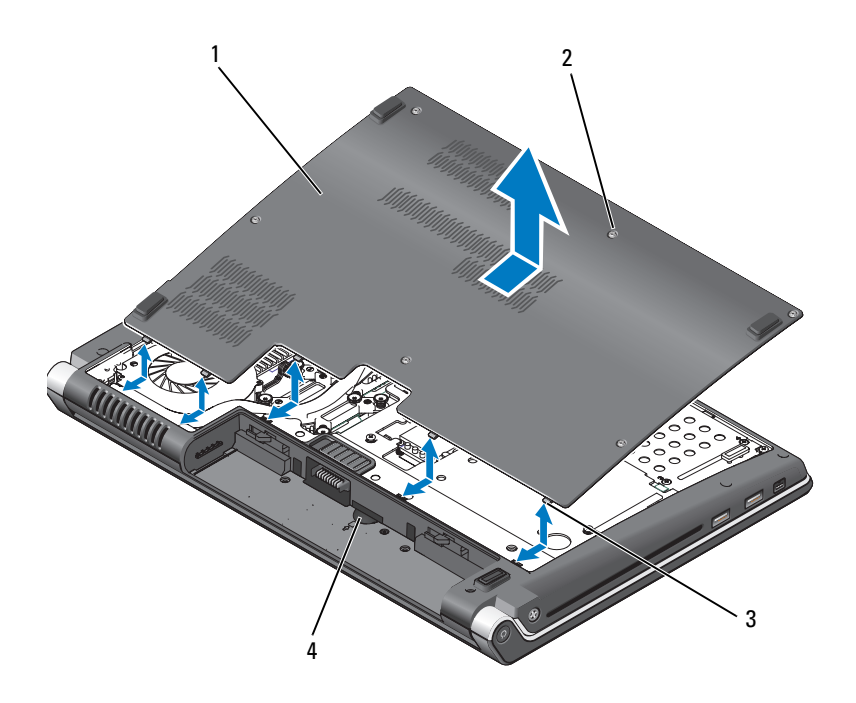

- 1 bunddækslet 2 fastmonterede skruer (6)
- 3 tappe 4 SIM-kortslot

# <span id="page-22-0"></span>**Specifikationer**

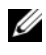

*C* **OBS!:** Produktudbud kan variere fra region til region. Yderligere oplysninger om konfigurationen af computeren finder du ved at klikke på **Start (p)**, klikke på Hjælp **og support** og vælge at få vist oplysninger om computeren.

<span id="page-22-1"></span>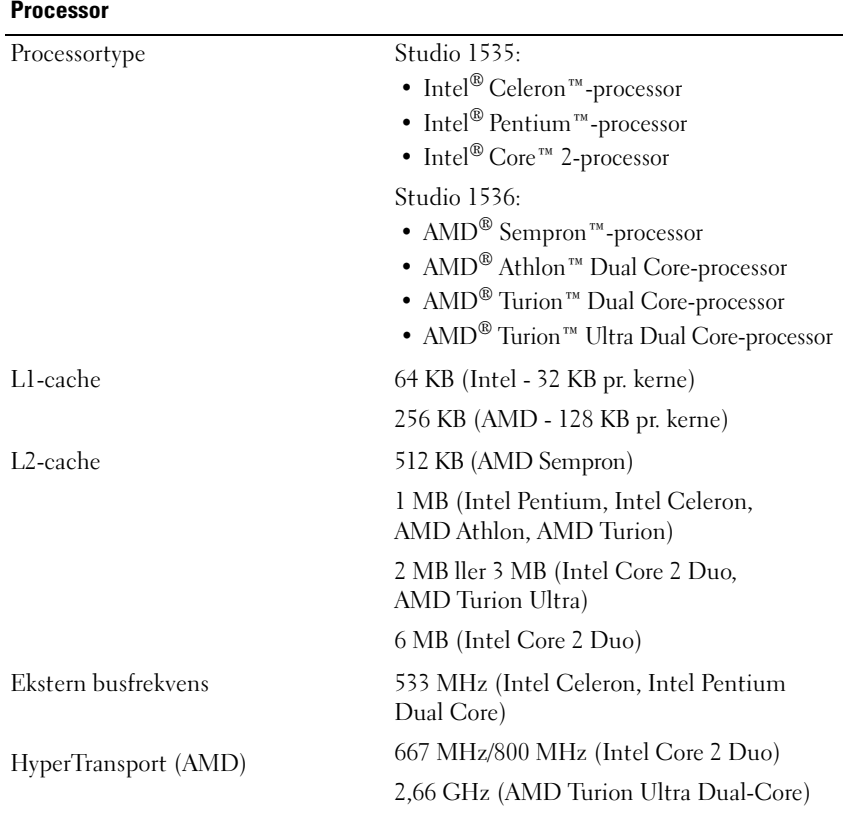

#### **Systemoplysninger**

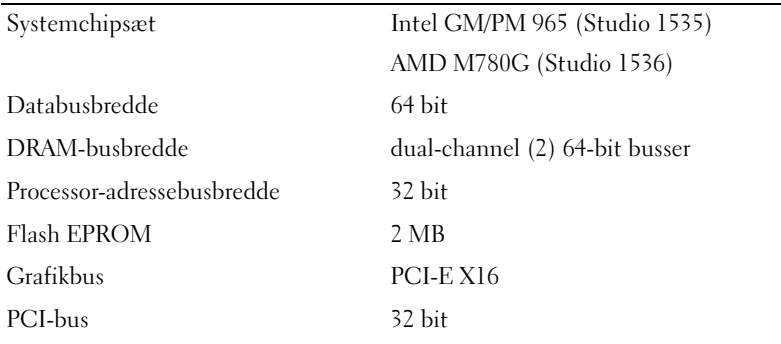

#### **ExpressCard**

**OBS!:** ExpressCard-slotten er kun designet til ExpressCards. Den understøtter IKKE PC Cards.

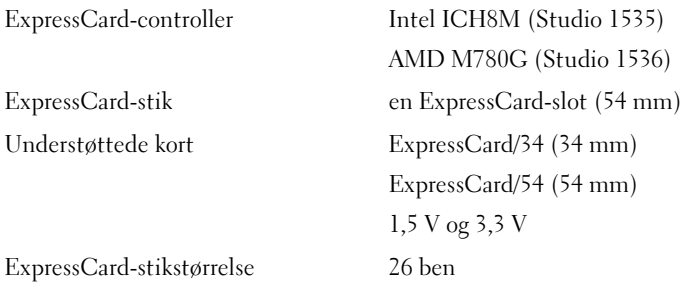

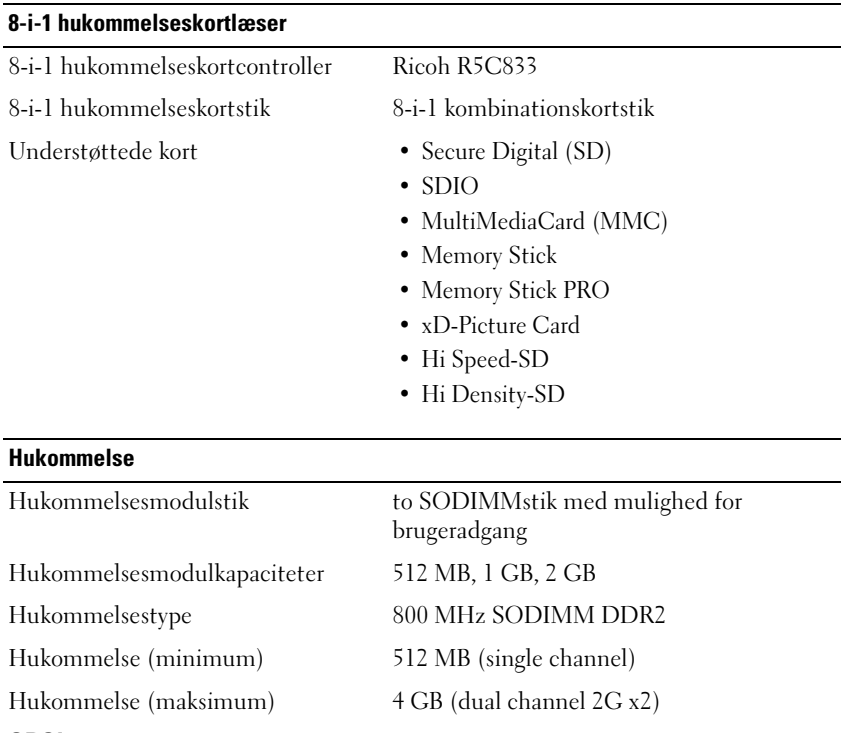

**OBS!:** Hvis du vil udnytte understøttelsen af dual channel-båndbredde skal begge hukommelsesslots være i brug og have samme størrelse.

**OBS!:** Den tilgængelige hukommelse, der vises, afspejler ikke den samlede maksimale hukommelse, der er installeret, fordi en del af hukommelsen er reserveret til systemfiler.

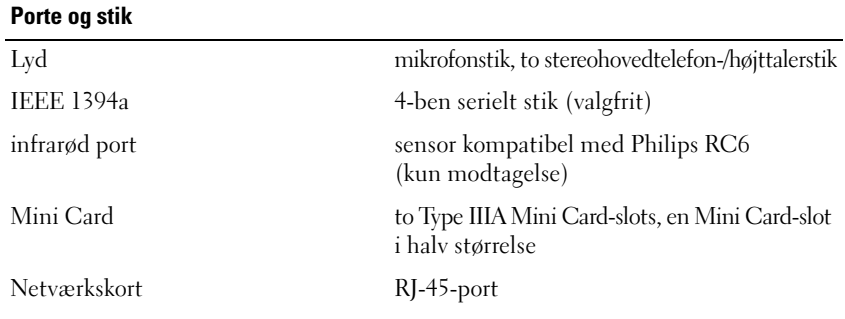

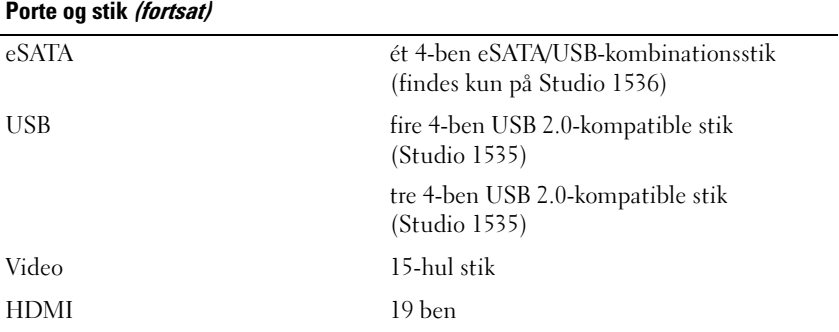

#### **Kommunikation**

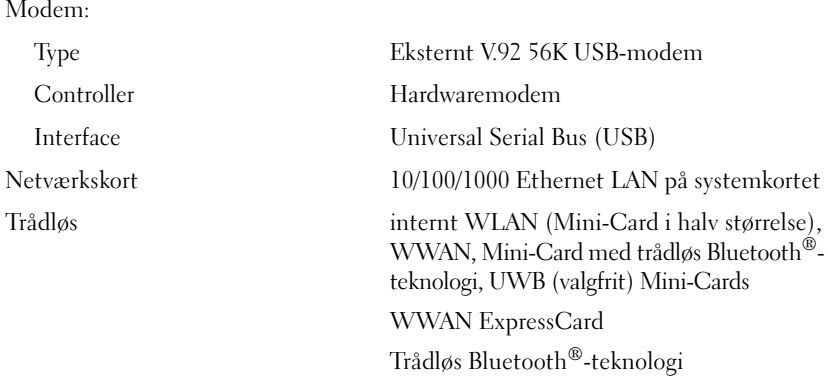

#### **Video** Diskret:

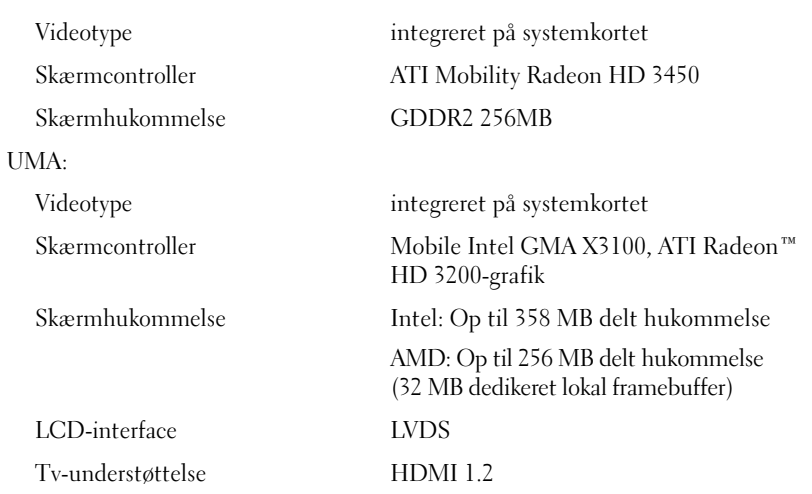

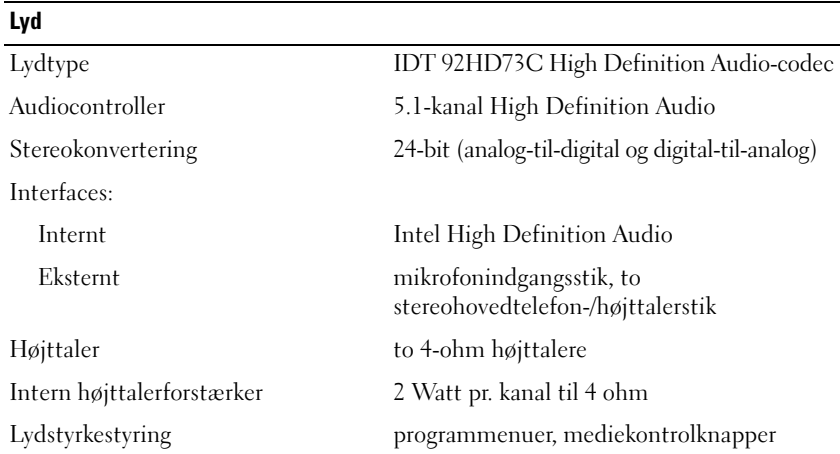

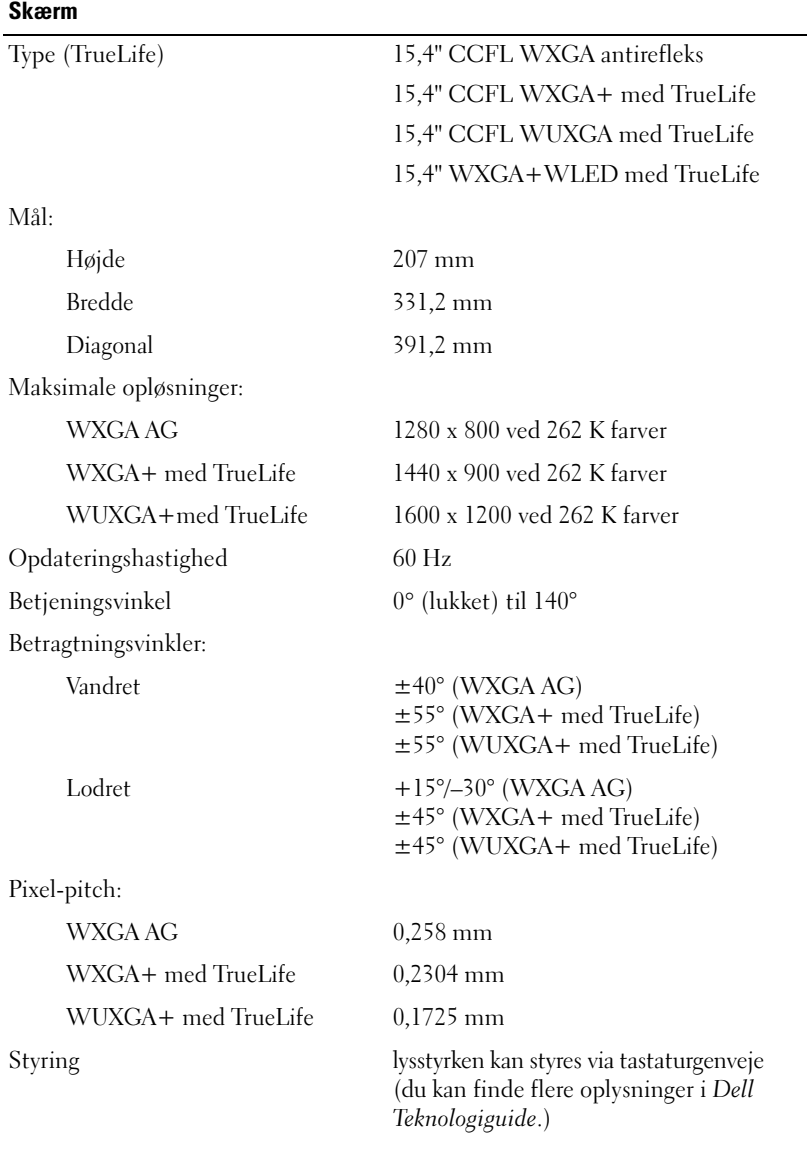

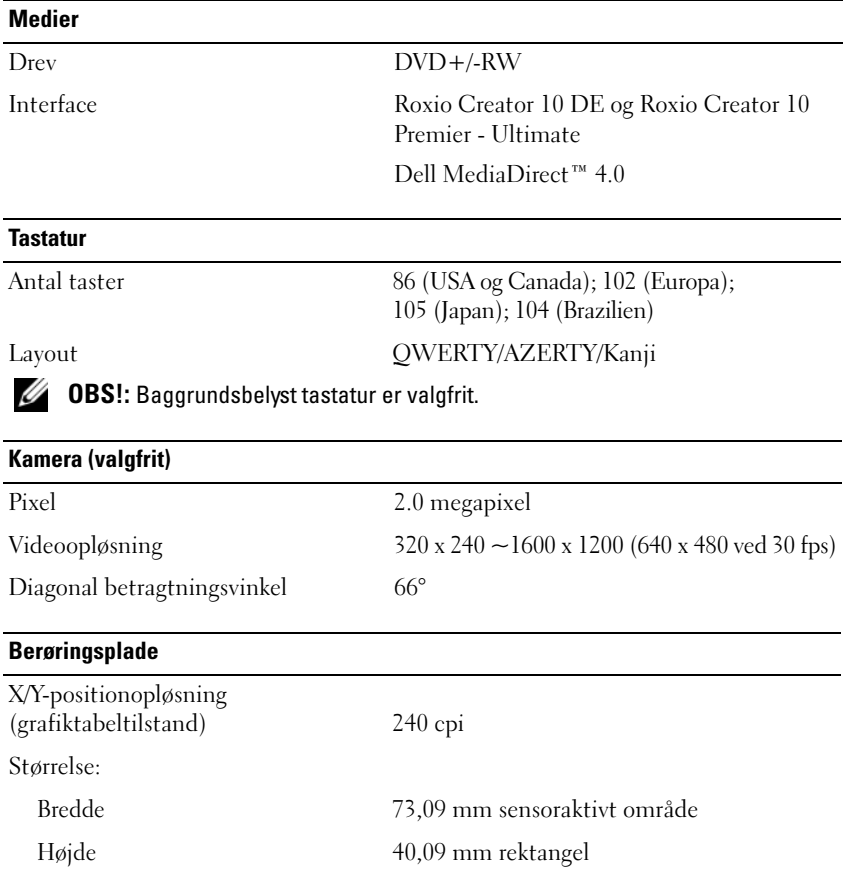

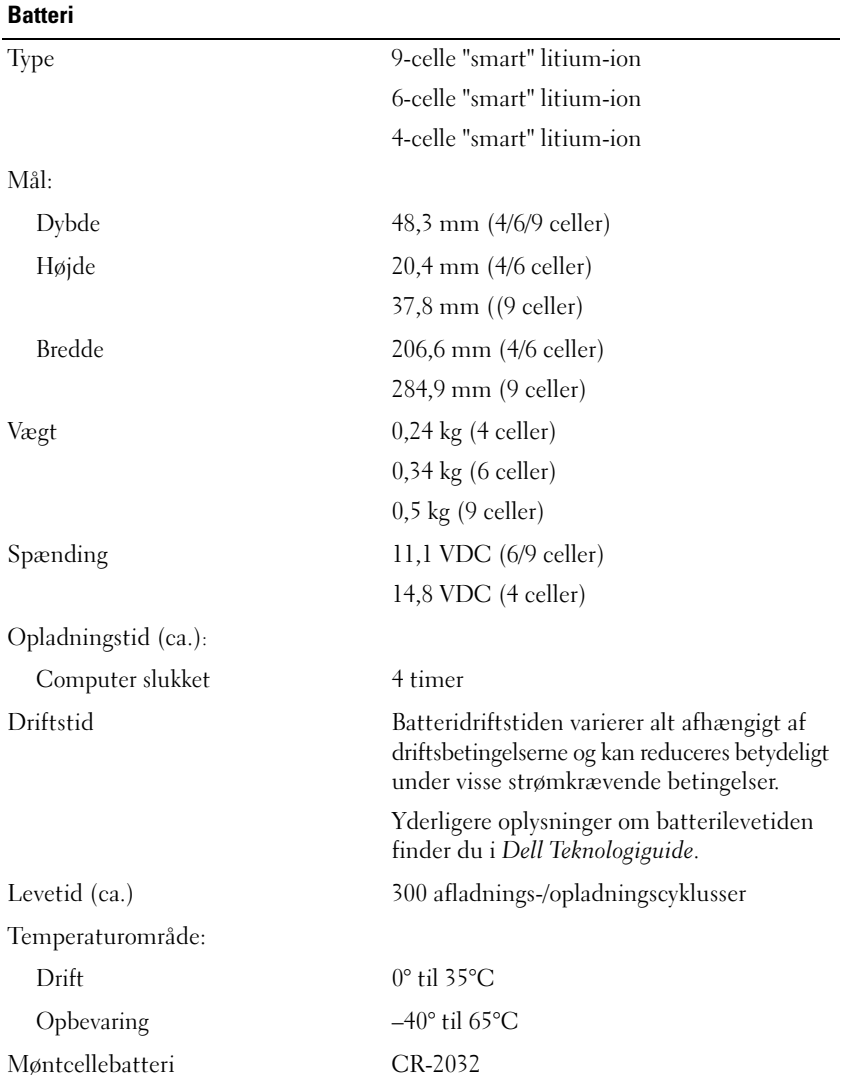

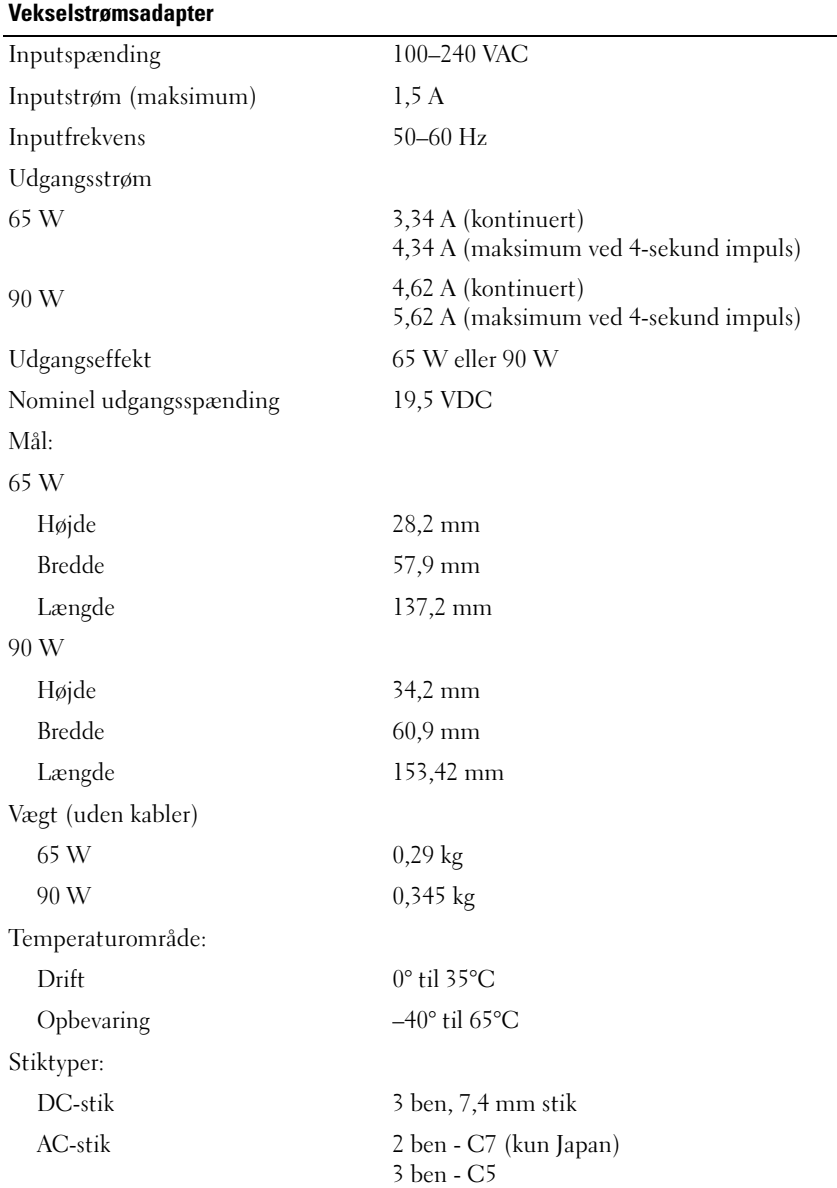

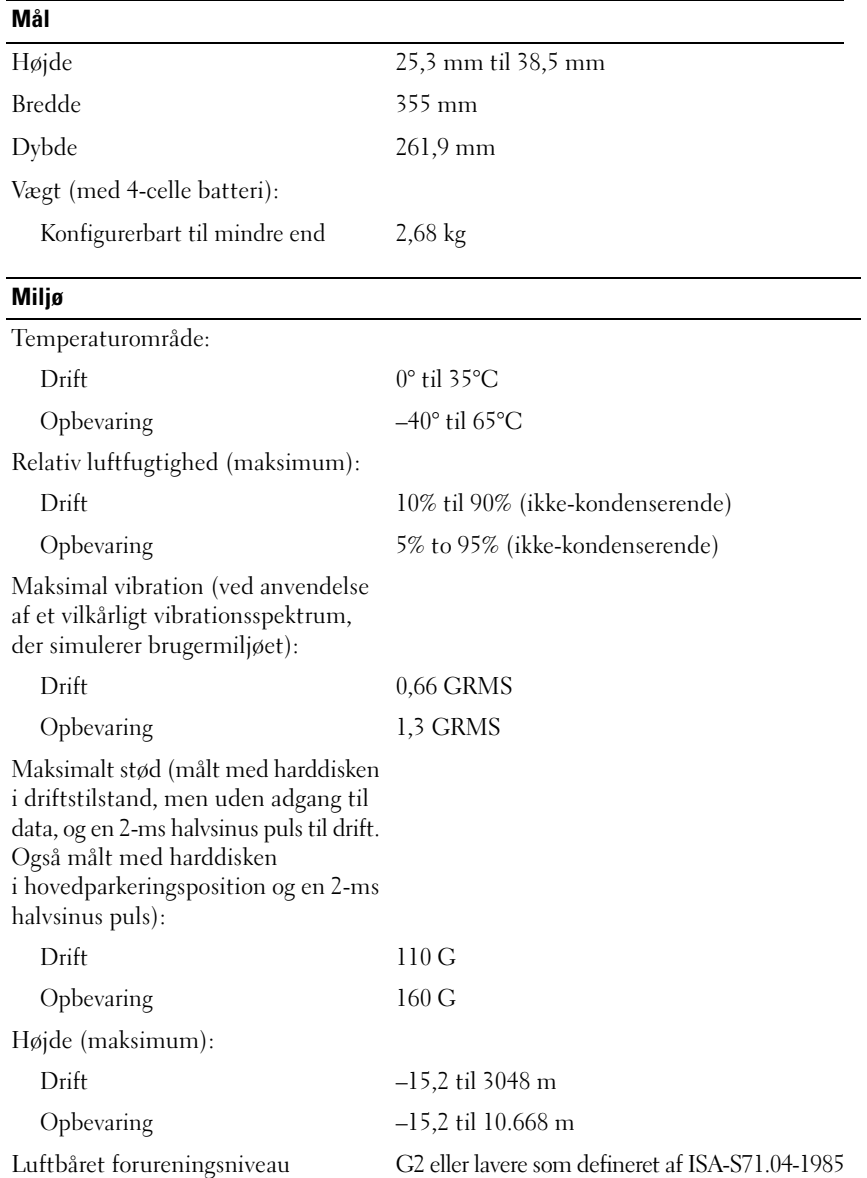

# <span id="page-32-3"></span><span id="page-32-0"></span>**Fejlfinding**

## <span id="page-32-1"></span>**Dell Tekniske Update Service**

Dell Tekniske Update Service tilbyder præventiv e-mailmeddelelse om software- og hardwareopdateringer til computeren. Denne tjeneste er gratis og kan tilpasses med hensyn til indhold, format og hvor ofte du modtager underretninger.

For at tilmelde dig Dell Tekniske Update Dervice, skal du gå til **support.dell.com/technicalupdate**.

### <span id="page-32-5"></span><span id="page-32-4"></span><span id="page-32-2"></span>**Diagnostisk analyse af systemet før start (PSA) og Dell 32 Bit Diagnostics**

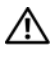

**ADVARSEL: Inden du starter nogen af fremgangsmåderne i dette afsnit, skal du følge de sikkerhedsinstruktioner, der fulgte med computeren.**

#### **Tilgængelige diagnoser**

Alt afhængigt af, hvilken Dell-computer du har købt, kan der findes yderligere udvidet Dell 32 Bit Diagnostics tilgængelig på harddisken på en hjælpeprogrampartition, som giver adgang til yderligere fejlfinding.

#### **Hvornår skal du bruge PSA Diagnostics og Dell 32 Bit Diagnostics**

Hvis du kommer ud for et problem med computeren, skal du udføre kontrollerne i ["Problemer med software og med, at computeren hænger" på side 45](#page-44-0) og køre PSA Diagnostics and Dell 32 Bit Diagnostics, inden du kontakter Dell for at få teknisk assistance.

Det anbefales, at du udskriver disse procedurer, før du begynder.

#### *C* OBS!: PSA and 32 Bit Dell Diagnostics fungerer kun på Dell-computere.

Start systemkonfigurationen, gennemse computerens konfigurationsoplysninger, og sørg for, at den enhed, du vil teste, vises i systemkonfigurationen og er aktiv (du kan finde flere oplysninger om systemkonfigurationen i *Dell Teknologiguide*).

Start Dell 32 Bit Diagnostics fro harddisken eller fra *Drivers and Utilities*-mediet.

#### <span id="page-33-0"></span>**Start PSA Diagnostics fra din computer**

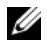

*<b>OBS!:* Hvis computeren ikke kan vise et skærmbillede, skal du kontakte Dell (se ["Kontakt Dell" på side 58](#page-57-1)).

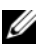

*C* OBS!: Fejlfinding med Dell 32 Bit Diagnostics via hjælpepartition, som omtales i dette afsnit, er muligvis ikke tilgængeligt på din computer.

- **1** Sørg for, at computeren er tilsluttet en stikontakt.
- **2** Tænd (eller genstart) computeren.
- **3** Start PSA Diagnostics på en af de følgende to måder:
	- **a** Når DELL™-logoet vises, skal du omgående trykke på <F12>. Vælg Diagnostics (Diagnosticering) i startmenuen, og tryk på <Enter>.

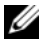

*C* OBS!: Hvis du venter for længe, og operativsystemets logo vises, skal du vente, indtil du ser skrivebordet i Microsoft® Windows®. Derefter skal du slukke for computeren og prøve igen.

*C* OBS!: Inden du forsøger mulighed B, skal computeren være slukket.

**b** Tryk på <Fn>-tasten og hold den nede, mens computeren starter.

Følg prompterne på skærmen, og vælg **Diagnostics** for at starte PSA-testrækken. Computeren kører derefter en vurdering af systemet før start, dvs. en række tests af systemkortet, tastaturet, harddisken og skærmen.

- Under analysen skal du angive input, når du bliver bedt om det.
- Hvis der bliver fundet en fejl, stopper computeren og kommer med en biplyd. Hvis du vil stoppe analysen og genstarte computeren, skal du trykke på <n>. Hvis du vil fortsætte til den næste test, skal du trykke på <y>. Hvis du vil teste den komponent, der havde en fejl, igen, skal du trykke på <r>.
- Hvis der bliver fundet fejl under analysen af systemet før start, skal du skrive fejlkoden/fejlkoderne ned og kontakte Dell.

Hvis analysen af systemet før start gennemføres uden fejl, og systemet har 32 Bit Diagnostics, får du meddelelsen Booting Dell Diagnostics Utility Partition. Press any key to continue (Starter fra Dells Diagnostics hjælpepartition. Tryk på en vilkårlig tast for at fortsætte).

**4** Tryk på en vilkårlig tast for at starte Dell 32 Bit Diagnostics.

#### <span id="page-34-0"></span>**Start Dell 32 Bit Diagnostics fra Drivers and Utilities-mediet**

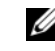

*CA* OBS!: Alt afhængigt af, hvilken Dell-computer du har købt, kan der findes yderligere udvidet Dell 32 Bit Diagnostics tilgængelig på *Drivers and Utilities*-mediet, som omtales i dette afsnit.

- **1** Indsæt *Drivers and Utilities*-mediet.
- **2** Luk computeren, og genstart den.
- **3** Når DELL-logoet vises, skal du trykke på <F12> med det samme.
	- **BEMÆRKNING:** Der kan opstå tastaturfejl, hvis en tast på tastaturet holdes nede i lang tid. For at undgå eventuel tastaturfejl, skal du trykke på og slippe <F12> med jævne mellemrum, indtil Boot Device Menu (Menuen Startenhed) vises.
- **4** I startenhedsmenuen skal du bruge op- og ned-pilene til at fremhæve **CD/DVD/CD-RW** og derefter trykke på <Enter>.

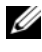

*CA* OBS!: Funktionen Quickboot (Hurtig start) ændrer kun startrækkefølgen for den aktuelle start. Ved genstart starter computeren i overensstemmelse med den startrækkefølge, der er angivet i systemopsætningen.

- **5** Vælg **Boot from CD-ROM** (Start fra cd-rom) i den menu, der vises, og tryk på <Enter>.
- **6** Skriv 1 for at starte menuen **Drivers and Utilities**, og tryk derefter på <Enter>.
- **7** Vælg **Run the 32 Bit Dell Diagnostics** (Kør 32 bit Dell Diagnostics) fra den nummererede liste. Hvis der er anført flere versioner, vælges versionen, som er passende for computeren.
- **8** Når **Main Menu** (Hovedmenu) for Dell Diagnostics vises, skal du vælge den test, du vil køre.

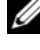

**OBS!:** Skriv eventuelle fejlkoder og problembeskrivelser ned, præcis som de vises, og følg instruktionerne på skærmen.

- **9** Når alle testene er gennemført, skal du lukke vinduet for at vende tilbage til Dell Diagnostics' **Main Menu** (Hovedmenu).
- **10** Fjern *Drivers and Utilities*-mediet, og luk vinduet **Main Menu** (Hovedmenu) for at afslutte Dell Diagnostics Genstart computeren.

#### **Hovedmenu i Dell Diagnostics**

Når Dell Diagnostics er indlæst, og skærmen **Main Menu** (Hovedmenu) vises, skal du klikke på knappen for den ønskede indstilling.

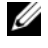

**OBS!:** Det anbefales, at du vælger Test system for at køre en komplet test af computeren.

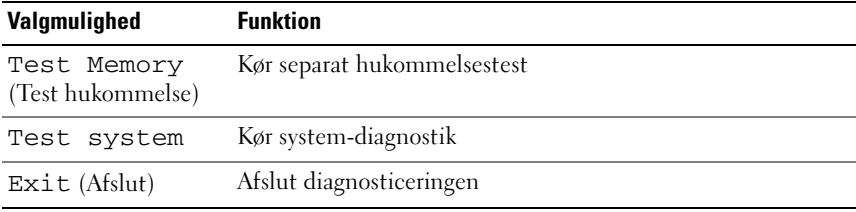

Når du har valgt menupunktet Test System i hovedmenuen, vises den følgende menu.

*OBS!: Det anbefales, at du vælger Extended Test (Udvidet test) i menuen* nedenfor for at køre en mere grundig test af enhederne i computeren.

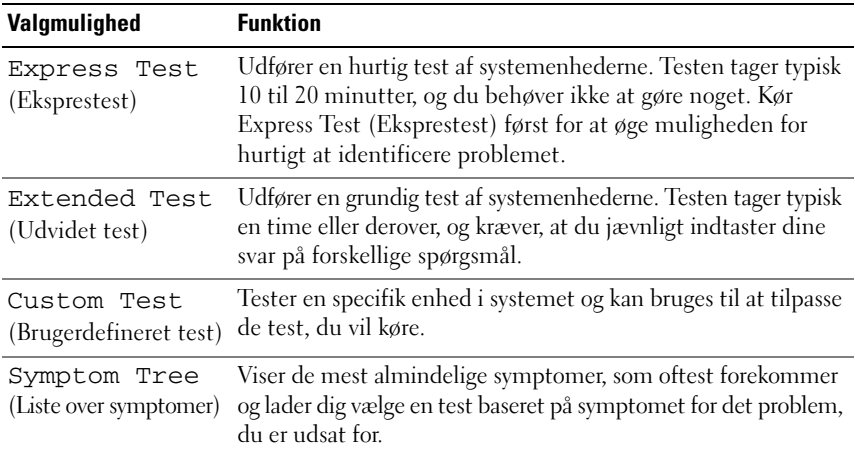

Hvis der opdages et problem under en test, vises der en meddelelse med en fejlkode og en beskrivelse af problemet. Skriv fejlkoden og beskrivelsen af problemet ned, og følg vejledningen på skærmen. Hvis du ikke kan løse problemet, kan du kontakte Dell (se ["Kontakt Dell" på side 58\)](#page-57-1).

#### *C* OBS!: Servicemærket til computeren findes øverst på hver testskærm. Når du kontakter Dell Support, skal du have din servicekode parat.

De følgende faner giver yderligere oplysninger om de test, der køres fra valgmulighederne **Custom Test** (Brugerdefineret test) eller **Symptom Tree**  (Symptomtræ):

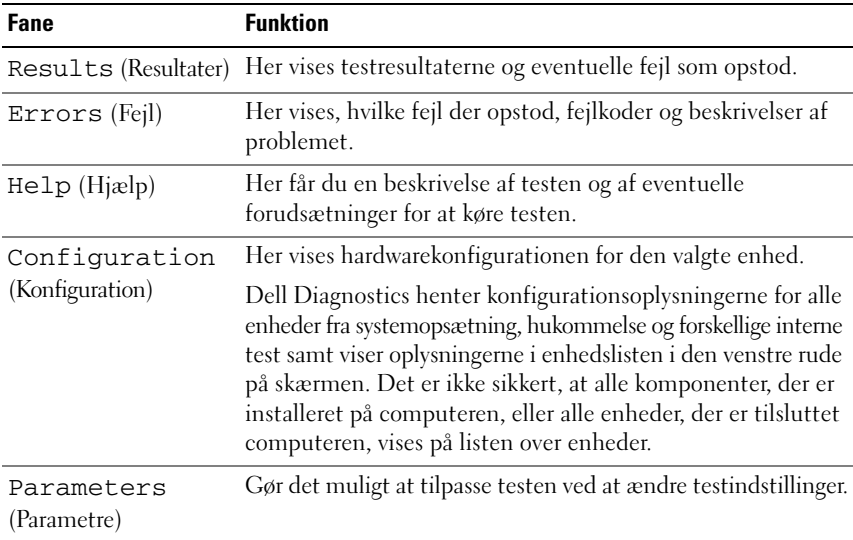

### <span id="page-36-1"></span><span id="page-36-0"></span>**Dell Support Center**

Dell Support Center hjælper dig med at finde den service og support og de systemspecifikke oplysninger, du har brug for. Du kan få flere oplysninger om Dell Support Center og om de tilgængelige supportværktøjer ved at klikke på fanen **Services** på **support.dell.com**.

Klik på ikonet på proceslinjen for at køre programmet. Startsiden indeholde links, der giver adgang til:

- Selvhjælp (Fejlfinding, Sikkerhed, Systemydelse, Netværk/internet, Sikkerhedskopiering/Gendannelse og Windows Vista)
- Advarsler (tekniske supportadvarsler med relevans for din computer)
- Assistance fra Dell (Teknisk support med DellConnect™, Kundeservice, Undervisning og selvstudier, Sådan gør du-hjælp med Dell on Call og Onlinescanning med PC CheckUp)
- Om dit system (Systemdokumentation, Garantiinformation, Systeminformation, Opgraderinger og tilbehør)

Øverst på hjemmesiden til Dell Support Center kan du se computerens modelnummer sammen med servicekoden, kode til ekspresservice.

Du kan finde flere oplysninger om Dell Support Center i Dell Teknologiguide. Du finder den i Windows Hjælp og support (**Start**→ **Hjælp og support**) og på Dell Support-webstedet.

### <span id="page-37-1"></span><span id="page-37-0"></span>**Drevproblemer**

#### **ADVARSEL: Inden du starter nogen af fremgangsmåderne i dette afsnit, skal du følge de sikkerhedsinstruktioner, der fulgte med computeren.**

Udfyld ["Diagnosecheckliste" på side](#page-56-0) 57, mens du udfører disse kontroller.

#### **KONTROLLER, O M MICROSOFT® WINDOWS® GENKENDER DREVET —**

• Klik på **Start** → **Computer**.

Hvis drevet ikke vises, skal du udføre en komplet scanning med antivirusprogrammet for at kontrollere for og fjerne virusser. En virus kan i nogle tilfælde forhindre Windows i at finde drevet.

#### **TEST DREVET —**

- Indsæt en anden cd, dvd eller BD for at udelukke muligheden for, at det oprindelige medie er defekt.
- Indsæt et medie, som der kan startes fra, og genstart computeren.

**RENS DREVET ELLER DISKEN —** Se *Dell Teknologiguide*.

#### **KONTROLLER KABELFORBINDELSERNE**

**KONTROLLER FOR HARDWAREINKOMPATIBILITETER —** I *Dell Teknologiguide* finder du vejledning til fejlfinding af software- og hardwareproblemer.

**KØR DELL DIAGNOSTICS** — Se "Diagnostisk analyse af systemet før start (PSA) [og Dell 32 Bit Diagnostics" på side 33.](#page-32-2)

#### <span id="page-38-3"></span><span id="page-38-0"></span>**Problemer med harddisken**

**LAD COMPUTEREN KØLE AF, INDEN DU TÆNDER DEN — En varm harddisk kan** forhindre operativsystemet i at starte. Prøv at lade computeren vende tilbage til stuetemperatur, inden du tænder den.

#### **KØ R CHECK DISK —**

- **1** Klik på Start <sup>**→**→ Computer.</sup>
- **2** Højreklik på **Lokal disk (C:)**.
- **3** Klik på **Egenskaber**→ **Funktioner**→ **Undersøg nu**.

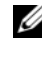

*C* OBS!: Vinduet Brugerkontokontrol vises muligvis. Hvis du har administratorrettigheder til computeren, skal du klikke på Fortsæt. Ellers skal du kontakte administratoren for at fortsætte med den ønskede handling.

**4** Klik for at markere **Søg efter/genopret beskadigede sektorer** og klik derefter på **Start**.

### <span id="page-38-1"></span>**Fejlmeddelelser**

Udfyld ["Diagnosecheckliste" på side 57,](#page-56-0) mens du udfører disse kontroller.

#### <span id="page-38-2"></span>**ADVARSEL: Inden du starter nogen af fremgangsmåderne i dette afsnit, skal du følge de sikkerhedsinstruktioner, der fulgte med computeren.**

Hvis meddelelsen ikke vises herunder, skal du søge vejledning i dokumentationen til det operativsystem eller det program, der kørte, da meddelelsen blev vist.

**AUXILIARY DEVICE FAILURE (F EJL I YDRE ENHED) —** Der kan være noget galt med pegefeltet eller den eksterne mus. For en ekstern mus skal du kontrollere kabeltilslutningen. Hvis problemer ikke forsvinder, skal du kontakte Dell (se ["Kontakt Dell" på side 58](#page-57-1)).

**BAD COMMAND OR FILE NAME (FORKERT KOMMANDO ELLER FILNAVN) —** Kontroller, at du har skrevet kommandoen korrekt, at du har indsat mellemrum de rigtige steder, og at du har brugt det rigtige stinavn.

**CACHE DISABLED DUE TO FAILURE (CACHE-LAGER DEAKTIVERET PÅ GRUND AF FEJL) —** Der er opstået en fejl i mikroprocessorens primære interne cache-lager. Kontakt Dell (se ["Kontakt Dell" på side 58](#page-57-1)).

**CD DRIVE CONTROLLER FAILURE (FEJL I C D-DREV-CONTROLLER) —** Cd-drevet svarer ikke på kommandoer fra computeren (se ["Drevproblemer" på side 38\)](#page-37-0).

**DATA ERROR (DATAFEJL ) —** Harddisken kan ikke læse dataene (se ["Drevproblemer" på side 38](#page-37-0)).

**DECREASING AVAILABLE MEMORY (MINDRE TILGÆNGELIG HUKOMMELSE) —** Et eller flere hukommelsesmoduler kan være ramt af fejl eller de kan være sat forkert i. Geninstaller hukommelsesmodulerne, og udskift dem eventuelt (i *Servicehåndbog* finder du vejledning til udskiftning af hukommelsesmodulerne).

#### **DISK C: FAILED INITIALIZATION (DISK C: KUNNE IKKE INITIALISERES) —**

Harddisken blev ikke initialiseret. Kør harddisktestene i Dell Diagnostics (se ["Diagnostisk analyse af systemet før start \(PSA\) og Dell 32 Bit Diagnostics"](#page-32-2)  [på side 33\)](#page-32-2).

**DRIVE NOT READY (DREVET ER IKKE KLAR) — Handlingen kræver, at der er en** harddisk i båsen, før den kan fortsætte. Installer en harddisk i harddiskbåsen (se).

**EXTENDED MEMORY SIZE HAS CHANGED (DE N UDVIDEDE HUKOMMELSES STØRRELSE E R BLEVET ÆNDRET ) —** Den hukommelsesmængde, der er registreret i NVRAM, svarer ikke til den hukommelse, der er installeret i computeren. Genstart computeren. Hvis fejlen opstår igen, skal du kontakte Dell.

**TH E FILE BEING COPIED I S TOO LARGE FOR THE DESTINATION DRIVE (DE N FIL , DER KOPIERES, E R FOR STOR TIL DESTINATIONSDREVET) —** Den fil, du forsøger at kopiere, er for stor til at kunne være på disken, eller disken er for fuld. Prøv at kopiere filen til en anden disk, eller brug en disk med større kapacitet.

**A FILENAME CANNOT CONTAIN ANY O F THE FOLLOWING CHARACTERS (ET FILNAVN M Å IKKE INDEHOLDE FØLGENDE TEGN): \ / : \* ? " < > | —** Brug ikke disse tegn i filnavne.

**GATE A20 FAILURE (FEJL P Å GATE -A20) —** Et hukommelsesmodul sidder muligvis løst. Geninstaller hukommelsesmodulerne, og udskift dem eventuelt (se Hukommelse).

**GENERAL FAILURE (GENEREL FEJL ) —** Operativsystemet kan ikke udføre kommandoen. Meddelelsen efterfølges normalt af specifikke oplysninger—for eksempel, Printer out of paper (Printeren er løbet tør for papir). Tag de nødvendige forholdsregler.

**HARD-DISK DRIVE CONFIGURATION ERROR (HARDDISKKONFIGURATIONSFEJL ) —** Computeren kan ikke identificere disktypen. Sluk computeren, fjern harddisken, og start computeren fra en cd. Sluk derefter computeren, geninstaller harddisken, og genstart computeren. Kør harddisktestene i Dell Diagnostics (se ["Diagnostisk](#page-32-2)  [analyse af systemet før start \(PSA\) og Dell 32 Bit Diagnostics" på side 33\)](#page-32-2).

#### **HARD-DISK DRIVE CONTROLLER FAILURE 0 (HARDDISKCONTROLLERFEJL 0) —**

Harddisken svarer ikke på kommandoer fra computeren. Sluk computeren, fjern harddisken, og start computeren fra en cd. Sluk derefter computeren, geninstaller harddisken, og genstart computeren. Prøv med en anden harddisk, hvis problemet ikke forsvinder. Kør harddisktestene i Dell Diagnostics (se ["Diagnostisk analyse af systemet før start \(PSA\) og Dell 32 Bit Diagnostics"](#page-32-2)  [på side 33\)](#page-32-2).

**HARD-DISK DRIVE FAILURE (HARDDISKFEJL ) —** Harddisken svarer ikke på kommandoer fra computeren. Sluk computeren, fjern harddisken, og start computeren fra en cd. Sluk derefter computeren, geninstaller harddisken, og genstart computeren. Prøv med en anden harddisk, hvis problemet ikke forsvinder. Kør harddisktestene i Dell Diagnostics (se ["Diagnostisk analyse af](#page-32-2)  [systemet før start \(PSA\) og Dell 32 Bit Diagnostics" på side 33\)](#page-32-2).

**HARD-DISK DRIVE READ FAILURE (HARDDISKLÆSEFEJL ) —** Harddisken er muligvis defekt. Sluk computeren, fjern harddisken, og start computeren fra en cd. Sluk derefter computeren, geninstaller harddisken, og genstart computeren. Prøv med en anden harddisk, hvis problemet ikke forsvinder. Kør harddisktestene i Dell Diagnostics (se ["Diagnostisk analyse af systemet før start \(PSA\) og Dell](#page-32-2)  [32 Bit Diagnostics" på side 33](#page-32-2)).

**INSERT BOOTABLE MEDIA (INDSÆT STARTMEDIE) —** Operativsystemet forsøger at starte fra et medie, som der ikke kan startes fra (f.eks. en cd). Insert bootable media. (Indsæt medie, der kan startes fra).

#### **INVALID CONFIGURATION INFORMATION-PLEASE RUN SYSTEM SETUP PROGRAM (UGYLDIGE KONFIGURATIONSOPLYSNINGER-KØR**

**SYSTEMINSTALLATIONSPROGRAMMET) —** Systemkonfigurationsoplysningerne stemmer ikke overens med hardwarekonfigurationen. Meddelelsen vises oftest, efter at der er blevet installeret et hukommelsesmodul. Ret de relevante indstillinger i systeminstallationsprogrammet.

**KEYBOARD CLOCK LINE FAILURE (FEJL I TASTATURCLOCKLEDNING) —** For eksterne tastaturer skal du kontrollere kabeltilslutningen. Kør testen Keyboard Controller (Tastaturcontroller) i Dell Diagnostics (se ["Diagnostisk analyse af systemet før](#page-32-2)  [start \(PSA\) og Dell 32 Bit Diagnostics" på side 33\)](#page-32-2).

**KEYBOARD CONTROLLER FAILURE (TASTATURCONTROLLERFEJL ) —** For eksterne tastaturer skal du kontrollere kabeltilslutningen. Genstart computeren, og undgå at røre ved tastaturet eller musen under startrutinen. Kør testen Keyboard Controller (Tastaturcontroller) i Dell Diagnostics (se ["Diagnostisk analyse af](#page-32-2)  [systemet før start \(PSA\) og Dell 32 Bit Diagnostics" på side 33\)](#page-32-2).

**KEYBOARD DATA LINE FAILURE (F EJL I TASTATURDATALEDNING) —** For eksterne tastaturer skal du kontrollere kabeltilslutningen. Kør testen Keyboard Controller (Tastaturcontroller) i Dell Diagnostics (se ["Diagnostisk analyse af systemet](#page-32-2)  [før start \(PSA\) og Dell 32 Bit Diagnostics" på side 33\)](#page-32-2).

**KEYBOARD STUCK KEY FAILURE (TASTATURFEJL LÅST TAST ) —** For eksterne tastaturer eller numeriske tastaturer skal du kontrollere kabeltilslutningen. Genstart computeren, og undgå at røre ved tastaturet eller tasterne under startrutinen. Kør testen Stuck Key (Låst tast) i Dell Diagnostics (se ["Diagnostisk](#page-32-2)  [analyse af systemet før start \(PSA\) og Dell 32 Bit Diagnostics" på side 33\)](#page-32-2).

**LICENSED CONTENT IS NOT ACCESSIBLE IN MEDIADIRECT (LICENSERET INDHOLD E R IKKE TILGÆNGELIGT I MEDIADIRECT ) —** Dell MediaDirect™ kan ikke kontrollere DRM-restriktionerne for filen, og filen kan derfor ikke afspilles.

**MEMORY ADDRESS LINE FAILURE A T ADDRESS, READ VALUE EXPECTING VALUE (HUKOMMELSESADRESSELINJEFEJL VED ADRESSE, LÆST VÆRDI FORVENTET VÆRDI) —** Et hukommelsesmodul kan være ramt af fejl eller det kan være sat forkert i. Geninstaller hukommelsesmodulerne, og udskift dem eventuelt (se Hukommelse).

**MEMORY ALLOCATION ERROR (HUKOMMELSESALLOKERINGSFEJL) —** Den software, du forsøger at køre, er i konflikt med operativsystemet, et andet program eller et hjælpeprogram. Sluk computeren, vent 30 sekunder, og genstart derefter computeren. Prøv at køre programmet igen. Hvis fejlmeddelelsen stadig vises, skal du søge hjælp i softwaredokumentationen.

**MEMORY DATA LINE FAILURE A T ADDRESS, READ VALUE EXPECTING VALUE (HUKOMMELSESDATALINJEFEJL VED ADRESSE, LÆST VÆRDI FORVENTET VÆRDI) —** Et hukommelsesmodul kan være ramt af fejl eller det kan være sat forkert i. Geninstaller hukommelsesmodulerne, og udskift dem eventuelt (se Hukommelse).

**MEMORY DOUBLE WORD LOGIC FAILURE A T ADDRESS, READ VALUE EXPECTING VALUE (HUKOMMELSESDOBBELTORDLOGIKFEJL VED ADRESSE, LÆST VÆRDI FORVENTET VÆRDI) —** Et hukommelsesmodul kan være ramt af fejl eller det kan være sat forkert i. Geninstaller hukommelsesmodulerne, og udskift dem eventuelt (se Hukommelse).

**MEMORY ODD/ EVEN WORD LOGIC FAILURE A T ADDRESS, READ VALUE EXPECTING VALUE (HUKOMMELSES ULIGE / LIGE -ORDLOGIKFEJL VED ADRESSE , LÆST VÆRDI FORVENTET VÆRDI) —** Et hukommelsesmodul kan være ramt af fejl eller det kan være sat forkert i. Geninstaller hukommelsesmodulerne, og udskift dem eventuelt (se Hukommelse).

#### **MEMORY WRITE /READ FAILURE A T ADDRESS, READ VALUE EXPECTING VALUE (HUKOMMELSESLÆSE/SKRIVEFEJL VED ADRESSE, LÆST VÆRDI FORVENTET VÆRD) —**

Et hukommelsesmodul kan være ramt af fejl eller det kan være sat forkert i. Geninstaller hukommelsesmodulerne, og udskift dem eventuelt (se Hukommelse). **NO BOOT DEVICE AVAILABLE (INGEN STARTENHED TIL STEDE ) —** Computeren kan ikke finde harddisken. Hvis harddisken er din startenhed, skal du kontrollere, at harddisken er installeret, sæt ordentligt i og partitioneret som en startenhed.

**NO BOOT SECTOR O N HARD DRIVE (INGEN STARTSEKTOR P Å HARDDISK) —** Operativsystemet er muligvis beskadiget. Kontakt Dell (se ["Kontakt Dell" på](#page-57-1)  [side 58\)](#page-57-1).

**NO TIMER TICK INTERRUPT (INGEN TIMERTAKTSLAGAFBRYDELSE ) —** En chip på systemkortet fungerer muligvis ikke korrekt. Kør testene System Set (Systemsæt) i Dell Diagnostics (se ["Diagnostisk analyse af systemet før start \(PSA\) og Dell](#page-32-2)  [32 Bit Diagnostics" på side 33](#page-32-2)).

**NO T ENOUGH MEMORY O R RESOURCES. EXIT SOME PROGRAMS AND TRY AGAIN (DE R E R IKKE NOK HUKOMMELSE ELLER RESSOURCER. AFSLUT E T ELLER FLERE PROGRAMMER, OG PRØV IGEN) — Du har for mange programmer åbne. Luk alle** vinduer, og åbn det program, du vil bruge.

**OPERATING SYSTEM NOT FOUND (OPERATIVSYSTEMET BLEV IKKE FUNDET ) —** Geninstaller harddisken. Hvis problemet varer ved, skal du kontakte Dell (se ["Kontakt Dell" på side 58](#page-57-1)).

**OPTIONAL ROM BAD CHECKSUM (VALGFRI ROM FORKERT CHECKSUM) —** Der opstod en fejl i den valgfri ROM. Kontakt Dell (se ["Kontakt Dell" på side 58](#page-57-1)).

**A REQUIRED .DLL FILE WAS NOT FOUND (EN NØDVENDIG .DLL- FIL BLEV IKKE FUNDET) —** Der mangler en vigtig fil i det program, som du forsøger at åbne. Fjern programmet, og installer det derefter igen.

- **1** Klik på **Start** <sup>**→→ Kontrolpanel**.</sup>
- **2** Under **Programmer** skal du klikke på **Fjern et program**.
- **3** Vælg det program, du vil fjerne.
- **4** Klik på **Fjern**, og følg de resterende prompter på skærmen.
- **5** Du kan finde installationsinstruktioner i dokumentationen til programmet.

**SECTOR NOT FOUND (SEKTOR IKKE FUNDET) —** Operativsystemet kan ikke finde en sektor på harddisken. Der er muligvis en defekt sektor, eller harddiskens FAT-tabel er beskadiget. Kør hjælpeprogrammet til fejlkontrol i Windows for at kontrollere filstrukturen på harddisken. Du kan finde instruktioner i Windows Hjælp og Support (klik på Start <sup>↓</sup>→ **Hjælp og Support**). Hvis der er et stort antal defekte sektorer, skal du sikkerhedskopiere dataene (hvis det er muligt) og derefter omformatere harddisken.

**SEEK ERROR (SØGEFEJL ) —** Operativsystemet kan ikke finde et bestemt spor på harddisken.

**SHUTDOWN FAILURE (FEJL VED NEDLUKNING) — En chip på systemkortet fungerer** muligvis ikke korrekt. Kør testene System Set (Systemsæt) i Dell Diagnostics (se ["Diagnostisk analyse af systemet før start \(PSA\) og Dell 32 Bit Diagnostics" på](#page-32-2)  [side 33\)](#page-32-2).

**TIME-O F -DAY CLOCK LOST POWER (KLOKKESLÆTUR HAR MISTET STRØM) —** Systemkonfigurationsindstillingerne er beskadiget. Tilslut computeren en stikkontakt for at oplade batteriet. Hvis problemet ikke forsvinder, kan du prøve at gendanne dataene ved at starte system installationsprogrammet og derefter afslutte det med det samme. Hvis meddelelsen vises igen, skal du kontakte Dell (se ["Kontakt Dell" på side 58\)](#page-57-1).

**TIME-O F -DAY CLOCK STOPPED (KLOKKESLÆTUR STOPPET ) —** Reservebatteriet, der forsyner systemkonfigurationsindstillingerne, skal muligvis genoplades. Tilslut computeren en stikkontakt for at oplade batteriet. Hvis problemer ikke forsvinder, skal du kontakte Dell (se ["Kontakt Dell" på side 58\)](#page-57-1).

**TIME-O F -DAY NOT SET -PLEASE RUN THE SYSTEM SETUP PROGRAM (KLOKKESLÆT IKKE INDSTILLET KØR SYSTEMINSTALLATIONSPROGRAMMET ) —** Det klokkeslæt eller den dato, der er gemt i system installationsprogrammet, stemmer ikke overens med systemuret. Ret indstillingerne for **Date** (Dato) og **Time** (Klokkeslæt).

**TIMER CHIP COUNTER 2 FAILED (F EJL I TIMERCHIPTÆLLER 2) —** En chip på systemkortet fungerer muligvis ikke korrekt. Kør testene System Set (Systemsæt) i Dell Diagnostics (se ["Diagnostisk analyse af systemet før start \(PSA\) og Dell 32 Bit](#page-32-2)  [Diagnostics" på side 33](#page-32-2)).

**UNEXPECTED INTERRUPT IN PROTECTED MODE (IKKE FORVENTET AFBRYDELSE I BESKYTTET TILSTAND) —** Tastaturcontrolleren fungerer muligvis ikke korrekt, eller et hukommelsesmodul sidder muligvis løst. Kør testene System Memory (Systemhukommelse) og Keyboard Controller (Tastaturcontroller) i Dell Diagnostics (se ["Diagnostisk analyse af systemet før start \(PSA\) og Dell 32 Bit](#page-32-2)  [Diagnostics" på side 33](#page-32-2)).

**X:\ IS NOT ACCESSIBLE. THE DEVICE IS NOT READY (DE R E R IKKE ADGANG TIL X:\ ENHEDEN ER IKKE KLAR) —** Sæt en disk i drevet, og prøv igen.

**WARNING: BATTERY IS CRITICALLY LOW (ADVARSEL: BATTERINIVEAUET ER KRITISK LAVT) —** Batteriet er ved at løbe tør for strøm. Udskift batteriet, eller tilslut computeren til en stikkontakt. Du kan også aktivere dvaletilstand eller slukke computeren.

### <span id="page-44-7"></span><span id="page-44-0"></span>**Problemer med software og med, at computeren hænger**

**ADVARSEL: Inden du starter nogen af fremgangsmåderne i dette afsnit, skal du følge de sikkerhedsinstruktioner, der fulgte med computeren.**

#### <span id="page-44-1"></span>**Computeren starter ikke**

**KONTROLLER AC-ADAPTEREN —** Sørg for, at AC-adapteren er tilsluttet korrekt til computeren og stikkontakten.

#### <span id="page-44-5"></span><span id="page-44-2"></span>**Computeren reagerer ikke**

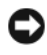

**BEMÆRKNING:** Du risikerer at miste data, hvis du ikke kan foretage en nedlukning af operativsystemet.

**SLUK COMPUTEREN —** Hvis computeren ikke reagerer, når du trykker på en tast på tastaturet eller bevæger musen, skal du trykke på og holde tænd/sluk-knappen inde i mindst 8-10 sekunder, indtil computeren slukkes. Genstart derefter computeren.

#### <span id="page-44-3"></span>**Et program reagerer ikke eller går ned gentagne gange**

#### **AFSLUT PROGRAMMET —**

- <span id="page-44-8"></span>**1** Tryk på <Ctrl><Shift><Esc> samtidig.
- **2** Klik på fanen **Programmer**, og vælg det program, der ikke svarer længere.
- **3** Klik på **Afslut job**.

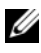

**OBS!:** Programmet chkdsk kører muligvis, når du genstarter computeren. Følg vejledningen på skærmen.

**KONTROLLER DOKUMENTATIONEN TIL SOFTWAREN —** Afinstaller og geninstaller programmet, hvis det er nødvendigt. Software indeholder normalt installationsoplysninger i dokumentationen eller på en dvd.

#### <span id="page-44-6"></span><span id="page-44-4"></span>**Et program er designet til et tidligere Microsoft® Windows®-operativsystem**

**KØR GUIDEN PROGRAMKOMPATIBILITET —** Programkompatibilitet er en tilstand i Windows, som giver dig mulighed for at køre programmer, de er skrevet til tidligere versioner af Windows. Du kan finde flere oplysninger ved at søge efter søgeordet *guiden programkompatibiliet* i Windows Hjælp og support.

#### <span id="page-45-3"></span><span id="page-45-0"></span>**Der vises en helt blå skærm**

**SLUK COMPUTEREN —** Hvis computeren ikke reagerer, når du trykker på en tast på tastaturet eller bevæger musen, skal du trykke på og holde tænd/sluk-knappen inde i mindst 8-10 sekunder, indtil computeren slukkes. Genstart derefter computeren.

### <span id="page-45-1"></span>**Problemer med hukommelse**

Udfyld ["Diagnosecheckliste" på side](#page-56-0) 57, mens du udfører disse kontroller.

#### **ADVARSEL: Inden du starter nogen af fremgangsmåderne i dette afsnit, skal du følge de sikkerhedsinstruktioner, der fulgte med computeren.**

#### **HVIS DER VISES E N MEDDELELSE O M UTILSTRÆKKELIG HUKOMMELSE —**

- Gem og luk alle åbne filer, og afslut alle åbne programmer, som du ikke bruger, for at se, om det løser problemet.
- I dokumentationen til softwaren kan du finde oplysninger om minimumkrav til hukommelse. Installer eventuelt yderligere hukommelse.
- Genanbring hukommelsesmodulerne for at sikre, at computeren kommunikerer, som den skal, med hukommelsen.
- Kør Dell Diagnostics (se ["Diagnostisk analyse af systemet før start \(PSA\)](#page-32-2)  [og Dell 32 Bit Diagnostics" på side 33](#page-32-2)).

#### **HVIS D U HAR ANDRE PROBLEMER MED HUKOMMELSEN —**

- Genanbring hukommelsesmodulerne for at sikre, at computeren kommunikerer, som den skal, med hukommelsen.
- Sørg for at følge hukommelsesinstallationsvejledningerne.
- <span id="page-45-4"></span>• Kør Dell Diagnostics (se ["Diagnostisk analyse af systemet før start \(PSA\)](#page-32-2)  [og Dell 32 Bit Diagnostics" på side 33](#page-32-2)).

### <span id="page-45-2"></span>**Problemer med strøm**

Udfyld ["Diagnosecheckliste" på side](#page-56-0) 57, mens du udfører disse kontroller.

#### **ADVARSEL: Inden du starter nogen af fremgangsmåderne i dette afsnit, skal du følge de sikkerhedsinstruktioner, der fulgte med computeren.**

**KONTROLLER STRØMLAMPEN —** Hvis strømlampen lyser eller blinker, er der strøm på computeren. Hvis strømlampen blinker, er computeren i hviletilstand. Tryk på tænd/sluk-knappen for at forlade hviletilstanden. Hvis lampen er slukket, skal du trykke på tænd/sluk-knappen for at tænde computeren.

**OPLAD BATTERIET —** Batteriet kan være løbet tør for strøm.

- **1** Geninstaller batteriet.
- **2** Brug AC-adapteren til at tilslutte computeren til en stikkontakt.
- **3** Tænd computeren.

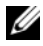

*C* OBS!: Batterilevetid (den tid som et batteri kan fungere på en opladning) falder med tiden. Alt afhængigt af, hvor ofte batteriet bruges, og af de betingelser, hvorunder det bruges, kan du få brug for at købe et nyt batteri i løbet af computerens levetid.

**KONTROLLER BATTERISTATUSLAMPEN —** Hvis batteristatuslampen blinker gult eller lyser gult, er batteriet næsten eller helt afladet. Tilslut computeren til en stikkontakt.

Hvis batteristatuslampen blinker blåt og gult, er batteriet for varmt til at kunne oplades. Sluk computeren, fjern computeren fra stikkontakten, og lad derefter batteriet og computeren køle af til stuetemperatur.

Hvis batteristatuslampen blinker hurtigt gult, er batteriet muligvis defekt. Kontakt Dell (se ["Kontakt Dell" på side 58](#page-57-1)).

**KONTROLLER BATTERITEMPERATUREN —** Hvis batteritemperaturen er under 0°C, starter computeren ikke.

**TEST STIKKONTAKTEN —** Kontroller, at stikkontakten fungerer, ved at afprøve den med en anden enhed som f.eks. en lampe.

**KONTROLLER AC-ADAPTEREN —** Kontroller AC-adapterens kabeltilslutninger. Hvis AC-adapteren har en lampe, skal du kontrollere, at lampen lyser.

**TILSLUT COMPUTEREN DIREKTE TIL E N STIKKONTAKT —** Omgå strømbeskyttelsesenheder, strømskinner og forlængerledninger for at kontrollere, at computeren tændes, som den skal.

**UDELUK EVENTUEL INTERFERENS —** Sluk alle ventilatorer, glødelamper, halogenlamper eller andre apparater eller udstyr i nærheden.

**JUSTER STRØMEGENSKABERNE —** Yderligere oplysninger om strømstyringsindstillinger finder du i Dell Teknologiguide.

**SÆT HUKOMMELSESMODULERNE PÅ PLADS IGEN —** Hvis computerens strømlampe tændes, men skærmen forbliver tom, skal du geninstallere hukommelsesmodulerne.

### <span id="page-47-3"></span><span id="page-47-0"></span>**Fejlfinding af software- og hardwareproblemer i operativsystemet Windows Vista®**

Hvis en enhed enten ikke findes under opsætning af operativsystemet eller findes, men er forkert konfigureret, kan du bruge Windows Vista Hjælp og support til at løse inkompabiliteten. Windows Vista er et nyt operativsystem, og mange ældre enheder har derfor muligvis ikke drivere eller programmer til Windows Vista. Kontakt hardwareproducenten for at få yderligere oplysninger om deres enhed.

Sådan startes hardwarefejlfinder:

- **1** Klik på **Start** → **Hjælp og support**.
- **2** I afsnittet **Find et svar** skal du klikke på **Fejlfinding**. **ELLER**

<span id="page-47-2"></span>Skriv hardwarefejlfinding i søgefeltet, og tryk på <Enter>.

**3** I søgeresultaterne skal du vælge den indstilling, der bedst beskriver problemet, og derefter udføre fejlfindingstrinene.

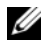

*C* **OBS!:** Hvis du ikke finder svaret i emnerne i Fejlfinding, kan du få online Hjælp ved at skrive dit spørgsmål i feltet Søg efter hjælp øverst i vinduet.

### <span id="page-47-1"></span>**Gendannelse af operativsystemet**

Du kan gendanne operativsystemet på følgende måder:

- Windows Vista® indeholder Sikkerhedskopi- og gendannelsescenter, der kan oprette sikkerhedskopier af vigtige filer på computeren eller sikkerhedskopiere hele computeren. Du kan derefter gendanne operativsystemet eller filerne, hvis der er behov for det.
- Microsoft Windows Vista Systemgendannelse sætter computeren tilbage til en tidligere operativtilstand, uden at datafilerne bliver påvirket. Brug Systemgendannelse som dit første løsningsvalg til gendannelse af operativsystemet og bevarelse af datafiler. Du kan finde instruktioner under ["Anvendelse af Windows Vista Systemgendannelse" på side 49.](#page-48-0)
- Hvis der fulgte et *Operating System* (Operativsystemet)-mediet med computeren, kan du bruge det til at gendanne operativsystemet. Hvis du bruger *Operating System* (Operativsystemet)-mediet, slettes alle datafiler på harddisken imidlertid også. Brug *kun* medie, hvis Systemgendannelse ikke løser problemet med operativsystemet.

#### <span id="page-48-2"></span><span id="page-48-1"></span><span id="page-48-0"></span>**Anvendelse af Windows Vista Systemgendannelse**

Operativsystemet Windows Vista indeholder funktionen Systemgendannelse, der giver dig mulighed for at bringe computeren tilbage til en tidligere tilstand (uden at påvirke datafilerne), hvis ændringer af hardware, software eller andre systemindstillinger har medført, at computeren befinder sig i en uønsket tilstand. Oplysninger om, hvordan du bruger Systemgendannelse, finder du i Windows Hjælp og support.

For at få adgang til Hjælp og support skal du klikke på **Start** → **Hjælp og support**.

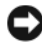

**BEMÆRKNING:** Tag jævnligt sikkerhedskopier af dine datafiler. Systemgendannelse viser ikke dine datafiler eller reparerer dem.

**OBS!:** Fremgangsmåderne i dette dokument er skrevet til standardvisningen i Windows, og derfor passer de muligvis ikke, hvis du har indstillet din Dell-computer til Windows klassisk visning.

#### **Oprettelse af et gendannelsespunkt**

Du kan automatisk og manuelt oprette et gendannelsespunkt fra Windows Vista Sikkerhedskopi- og gendannelsescenter. Du kan få adgang til Windows Vista Sikkerhedskopi- og gendannelsescenter på to måder:

- **1** Klik på **Start** → **Velkomst**. I afsnittet **Introduktion til Windows** skal du klikke på **Vis alle 14 elementer...**→ **Sikkerhedskopi- og gendannelsescenter**.
- **2** Klik på **Start** → **Alle programmer**→ **Vedligeholdelse**→ **Sikkerhedskopiog gendannelsescenter**. Under **Opgaver** skal du klikke på **Opret eller gendannelsespunkt, eller skift indstillinger**.

Yderligere oplysninger,

- **1** Klik på **Start** → **Hjælp og support**.
- **2** Skriv Systemgendannelse i søgefeltet, og tryk på <Enter>.

#### <span id="page-49-0"></span>**Gendannelse af computeren til en tidligere tilstand**

Hvis der opstår problemer, efter at du har installeret en enhedsdriver, kan du bruge Annullering af opdatering af enhedsdrivere for at løse problemet. Hvis det ikke lykkes, skal du bruge Systemgendannelse.

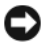

**ED BEMÆRKNING:** Inden du gendanner computeren til en tidligere tilstand, skal du gemme og lukke alle åbne filer og lukke alle åbne programmer. Du må ikke ændre, åbne eller slette filer eller programmer, før systemgendannelsen er udført.

- **1** Klik på **Start** → **Kontrolpanel**→ **System og vedligeholdelse**→ **Sikkerhedskopi- og gendannelsescenter**.
- **2** På listen Opgaver skal du klikke på **Reparer Windows ved hjælp af Systemgendannelse**.
- **3** Klik på **Fortsæt** i den **brugerkontokontroldialogboks**, hvor du bliver bedt om tilladelse til at køre programmet.
- **4** Klik på **Næste** i vinduet Systemgendannelse for at få vist de seneste **Systemgendannelse** i kronologisk rækkefølge.
- **5** Marker afkrydsningsfeltet **Vis gendannelsespunkter, der er mere end 5 dage gamle** for at få vist den komplette liste med gendannelsespunkter.
- **6** Vælg et gendannelsespunkt. Prøv at gendanne fra det seneste gendannelsespunkt. Hvis dette ikke løser problemet, skal du prøve med det næstældste gendannelsespunkt, indtil problemet er løst. Al software, der er installeret efter det valgte gendannelsespunkt, skal geninstalleres.
- **7** Klik på **Næste**→ **Udfør**.
- **8** Når du bliver bedt om det, skal du klikke på **Ja**.
- **9** Når Systemgendannelse er færdig med at indsamle data, genstarter computeren.
- **10** Efter genstart af computeren, skal du klikke på **OK**.

Hvis du vil skifte gendannelsespunkt, kan du enten gentage trinnene med et andet gendannelsespunkt eller fortryde gendannelsen.

Hvis du får fejlmeddelelser under gendannelsesprocessen, skal du følge prompterne på skærmen for at rette fejlen.

#### **Fortryd den sidst udførte systemgendannelse**

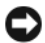

**ED BEMÆRKNING:** Inden du fortryder den sidste systemgendannelse, skal du gemme og lukke alle åbne filer og lukke alle åbne programmer. Du må ikke ændre, åbne eller slette filer eller programmer, før systemgendannelsen er udført.

- **1** Klik på **Start**  $\bigoplus$   $\rightarrow$  **Hjælp og support**.
- **2** Skriv Systemgendannelse i søgefeltet, og tryk på <Enter>.
- **3** Klik på **Fortryd sidste gendannelse**, og klik derefter på **Næste**.

#### <span id="page-50-0"></span>**Gendannelse af computeren til standardfabrikskonfigurationen**

Valgmuligheden Dell Factory Image Restore giver dig mulighed for at gendanne harddisken tilbage til den oprindelige fabrikskonfiguration, den havde, da du oprindelig bestilte den hos Dell. Denne indstilling vises på Dell-computere, der oprindelig blev forudinstalleret sammen med Windows Vista®, og omfatter ikke computere, der er købt via Express Upgrade-tilbud eller computere, der er opgraderet til Windows Vista fra en anden version af Windows.

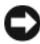

**BEMÆRKNING:** Når du gendanner computeren til standardfabrikskonfigurationen, slettes alle data på C-revet. Inden du udfører denne procedure, bør du sikkerhedskopiere personlige filer. Hvis du ikke sikkerhedskopierer personlige filer, går dataene tabt.

- **1** Genstart computeren. Hvis du vil gøre det, skal du klikke på Start <sup>(+</sup>) → **→ Genstart**.
- **2** Når computeren genstarter, skal du trykke på <F8>, indtil menuen **Avancerede startindstillinger** vises på skærmen.

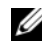

**OBS!:** Du skal trykke på tasten <F8>, inden Windows-logoet vises på skærmen. Hvis du trykker på <F8>. efter at Windows-logoet vises på skærme, vises menuen **Avancerede startindstillinger** ikke på skærmen. Hvis menuen **Avancerede startindstillinger** ikke vises, skal du genstarte omputeren og derefter gentage dette trin, indtil du ser menuen på skærmen.

- **3** Tryk på <Pil ned> for at vælge **Reparer computeren** i menuen **Avancerede startindstillinger**, og tryk derefter på <Enter>.
- **4** Angiv de ønskede sprogindstillinger, og klik derefter på **Next** (Næste).
- **5** Log på som en bruger, der har administrative rettigheder, og klik derefter på **OK**.
- **6** Klik på **Dell Factory Image Restore**.
- **7** I vinduet **Dell Factory Image Restore** skal du klike på **Next** (Næste).
- **8** Marker afkrydsningsfeltet **Yes, reformat hard drive and restore system software to factory condition** (Ja, omformater harddisken, og gendan systemsoftwaren til fabrikstilstanden).
- **9** Klik på **Next** (Næste). Computeren gendannes til fabriksstandardindstillingerne.
- **10** Når gendannelsen er gennemført, skal du klikke på **Finish** (Udfør) for at genstarte computeren.

# <span id="page-52-0"></span>**Sådan får du hjælp**

### <span id="page-52-1"></span>**Sådan får du hjælp**

#### **ADVARSEL: Hvis du får brug for at fjerne computerens dæksler, skal du først frakoble computerens strøm- og modemkabler fra alle stikkontakter.**

Hvis du oplever et problem med computeren, kan du gennemføre følgende trin for at diagnosticere og undersøge problemet:

- **1** Se ["Fejlfinding" på side 33](#page-32-3) for oplysninger og procedurer, der vedrører det problem, der opleves med computeren.
- **2** Se ["Diagnostisk analyse af systemet før start \(PSA\) og Dell 32 Bit Diagnostics"](#page-32-4)  [på side 33](#page-32-4) for procedurer om hvordan du kører Dell-diagnosticering.
- **3** Udfyld ["Diagnosecheckliste" på side 57](#page-56-1).
- **4** Brug Dells omfattende samling af onlinetjenester på Dell Support (**support.dell.com**) som hjælp til installation og fejlfindingsfremgangsmåder. Se ["Onlinetjenester" på side 54](#page-53-2) efter en mere omfattende liste over Dell Support online.
- **5** Hvis udførelse af de foregående trin ikke løser problemet, se ["Kontakt Dell"](#page-57-0)  [på side 58](#page-57-0).

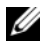

*C* **OBS!:** Ring til Dell Support fra en telefon i nærheden af eller på computeren, så en supportmedarbejder kan hjælpe dig med eventuelle nødvendige procedurer.

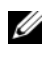

**OBS!:** Dells system med koder for ekspresservice er muligvis ikke tilgængeligt i alle lande.

Når Dells automatiske telefonsystem beder dig om det, skal du indtaste din kode for ekspresservice, så samtalen stilles direkte ind til den rigtige supportmedarbejder.

Instruktioner for anvendelse af Dell Support finder du under ["Teknisk service](#page-53-0)  [og kundeservice" på side 54.](#page-53-0)

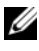

*C* **OBS!:** Nogle af de følgende tjenester er ikke altid tilgængelige alle steder uden for det kontinentale USA. Ring til din lokale Dell-repræsentant for at få oplysninger om tilgængeligheden.

#### <span id="page-53-0"></span>**Teknisk service og kundeservice**

Dells supporttjeneste kan give dig svar på dine spørgsmål om Dell™-hardware. Vores supportmedarbejdere bruger computerbaseret diagnosticering til at give hurtige og præcise svar.

For at kontakte Dells supporttjeneste, se ["Inden du ringer" på side 56](#page-55-1), og se derefter kontaktoplysningerne for dit område, eller gå til **support.dell.com**.

#### <span id="page-53-3"></span><span id="page-53-1"></span>**DellConnect**

DellConnect er et enkelt adgangsværktøj, der giver Dells service og support adgang til din computer via en bredbåndsforbindelse, så de kan finde problemet og reparere det - alt i overvågelse af dig. Du kan få adgang til DellConnect via Dell Support Center (se ["Dell Support Center" på side 37\)](#page-36-1).

#### <span id="page-53-2"></span>**Onlinetjenester**

Du kan lære mere om Dell-produkter og tjenester på følgende websteder:

**www.dell.com www.dell.com/ap** (kun asiatiske lande og lande i Stillehavsområdet) **www.dell.com/jp** (kun Japan) **www.euro.dell.com** (kun Europa) **www.dell.com/la** (kun latinamerikanske og caribiske lande) **www.dell.ca** (kun Canada)

Du kan få adgang til Dell Support via følgende websteder og e-mail-adresser:

• Dell Support-websteder **support.dell.com support.jp.dell.com** (kun Japan) **support.euro.dell.com** (kun Europa) • Dell Support-e-mail-adresser mobile\_support@us.dell.com support@us.dell.com

la-techsupport@dell.com (kun lande i Latinamerika og Karibien) apsupport@dell.com (kun asiatiske lande og lande i Stillehavsområdet)

- Dells e-mail-adresser til markedsføring og salg apmarketing@dell.com (kun asiatiske lande og lande i Stillehavsområdet) sales\_canada@dell.com (kun Canada)
- Anonym FTP (filoverførselsprotokol)

#### **ftp.dell.com**

Log på som bruger: anonym, og brug din e-mail-adresse som din adgangskode.

#### <span id="page-54-0"></span>**AutoTech-tjenesten**

Dells automatiske supporttjeneste—AutoTech—giver optagede svar på de spørgsmål, som Dells kunder oftest stiller om deres bærbare og stationære computere.

Når du ringer til AutoTech, skal du bruge din trykknaptelefon til at vælge de emner, der passer til dine spørgsmål. For at finde det telefonnummer du skal ringe til for dit område, se ["Kontakt Dell" på side 58.](#page-57-0)

#### <span id="page-54-1"></span>**Automatiseret ordrestatusservice**

For at kontrollere status på de Dell-produkter, du har bestilt, kan du gå til **support.dell.com**, eller du kan ringe til den automatiserede ordrestatusservice. En række indspillede meddelelser beder dig om de oplysninger, der kræves for at lokalisere og rapportere om din ordre. For at finde det telefonnummer du skal ringe til for dit område, se ["Kontakt Dell" på side 58.](#page-57-0)

### <span id="page-54-2"></span>**Problemer med din ordre**

Hvis du har problemer med din ordre, f.eks. i form af manglende dele, forkerte dele eller forkert fakturering, kan du kontakte Dells kundeservice. Sørg for at have din faktura eller pakkeseddel ved hånden, når du ringer. For at finde det telefonnummer du skal ringe til for dit område, se ["Kontakt Dell" på side 58.](#page-57-0)

### <span id="page-54-3"></span>**Produktinformation**

Hvis du har brug for oplysninger om yderligere produkter, der kan fås hos Dell, eller hvis du gerne vil afgive en bestilling, kan du besøge Dells websted på **www.dell.com**. Oplysninger om, hvilket telefonnummer du skal ringe til i din region, og om, hvordan du kontakter en salgsspecialist, finder du under ["Kontakt Dell" på side 58.](#page-57-0)

### <span id="page-55-0"></span>**Returnering af varer til garantireparation eller refundering**

Uanset om du returnerer varerne til reparation eller refundering, skal du forberede dem på følgende måde:

**1** Ring til Dell for at få et RMA-nummer, og skriv det tydeligt og iøjnefaldende uden på kassen.

For at finde det telefonnummer du skal ringe til for dit område, se ["Kontakt Dell" på side 58](#page-57-0).

- **2** Vedlæg en kopi af fakturaen og et brev, der beskriver årsagen til returen.
- **3** Vedlæg en kopi af diagnosechecklisten (se ["Diagnosecheckliste" på side 57\)](#page-56-1), og angiv, hvilke tester du har kørt, samt alle fejlmeddelelser, der rapporteres af Dell-diagnoser. (se ["Diagnostisk analyse af systemet før start \(PSA\) og Dell](#page-32-4)  [32 Bit Diagnostics" på side 33](#page-32-4)).
- **4** Vedlæg alt tilbehør, der hører til den eller de varer, der returneres (strømkabler, softwaredisketter, vejledninger og så videre), hvis returnering sker med henblik på refundering.
- **5** Pak det udstyr, der skal returneres, i den originale (eller tilsvarende) emballage.

Du skal betale for udgifterne til forsendelse. Du har også ansvaret for at forsikre alle returnerede produkter, og du påtager dig tabsrisikoen under transporten til Dell. Efterkravspakker accepteres ikke.

Returnering, hvor et eller flere af de ovennævnte krav ikke er opfyldt, vil blive afvist ved Dells modtagerdok og returneret til dig.

### <span id="page-55-1"></span>**Inden du ringer**

**COBS!:** Sørg for at have din kode for ekspresservice klar, når du ringer. Denne kode hjælper Dells automatiske supporttelefonsystem med at stille dit opkald det rigtige sted hen. Du kan også blive spurgt om dit servicemærke (findes på bagsiden eller i bunden af computeren).

Husk at udfylde diagnoseskemaet (se ["Diagnosecheckliste" på side 57](#page-56-1)). Hvis det er muligt, skal du tænde computeren, inden du ringer til Dell for at få hjælp. Ring fra en telefon på eller i nærheden af computeren. Du vil muligvis blive bedt om at skrive nogle kommandoer på tastaturet, videregive detaljerede oplysninger under handlinger eller forsøge fejlfindingstrin, der kun er mulige på selve computeren. Sørg for at have dokumentationen til computeren ved hånden.

#### **ADVARSEL: Inden du arbejder inde i computeren, skal du følge de sikkerhedsinstruktioner, der fulgte med din computer.**

#### <span id="page-56-1"></span><span id="page-56-0"></span>**Diagnosecheckliste**

Navn:

Dato:

Adresse:

Telefonnummer:

Servicekode (stregkode på bagsiden eller i bunden af computeren):

Ekspresservicekode:

RMA-nummer (hvis du har fået et af en supporttekniker hos Dell):

Operativsystem og version:

Enheder:

Udvidelseskort:

Er du tilsluttet et netværk? Ja Nej

Netværk, version og netværksadapter:

Programmer og versioner:

I dokumentationen til dit operativsystem kan du finde vejledning til, hvordan du identificerer indholdet i systemets startfiler. Hvis computeren har en printer tilsluttet, skal du udskrive alle filerne. Ellers skal du skrive indholdet i alle filerne ned, inden du ringer til Dell.

Fejlmeddelelse, bipkode eller diagnosticeringskode:

Beskrivelse af problemet og af de fejlfindingsprocedurer, du har udført:

### <span id="page-57-1"></span><span id="page-57-0"></span>**Kontakt Dell**

Kunder i USA skal ringe til 800-WWW-DELL (800-999-3355).

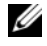

**COBS!:** Hvis du ikke har en aktiv internetforbindelse, kan du finde kontaktoplysninger på købskvitteringen, pakkeslippen, fakturaen, infoarket *Kontakt Dell* eller i Dells produktkatalog.

Dell har mange muligheder for online- og telefonisk baseret support og service. Tilgængeligheden varierer alt efter land og produkt, og nogen tjenester er måske ikke tilgængelige i dit område. Du kan kontakte Dell til opgaver vedrørende salg, teknisk support eller kundeservice:

- **1** Besøg **support.dell.com**.
- **2** Kontroller dit land eller område i **Vælg et land/område**i rullemenuen nederst på siden.
- **3** Klik på **Kontakt os** til venstre på siden.
- **4** Vælg det pågældende tjeneste- eller supportlink, alt efter behov.
- **5** Vælg den måde, der er bedst til dig, når du har brug for at kontakte Dell.

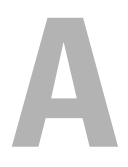

# <span id="page-58-0"></span>**Tillæg**

### <span id="page-58-1"></span>**FCC-bekendtgørelse (kun USA)**

#### <span id="page-58-2"></span>**FCC Klasse B**

Dette udstyr genererer, anvender og kan udstråle radiofrekvensenergi og kan, hvis det ikke installeres og anvendes i overensstemmelse med producentens instruktionsvejledning, forårsage forstyrrelse af radio- og tv-modtagelse. Dette udstyr er testet og fundet i overensstemmelse med begrænsningerne for Klasse B-digitalt udstyr i henhold til kapitel 15 i FCC-reglerne.

Dette udstyr er i overensstemmelse med kapitel 15 i FCC-reglerne. Drift forudsætter opfyldelse af følgende to betingelser:

- Denne enhed må ikke forårsage skadelig forstyrrelse.
- Denne enhed skal acceptere eventuel modtaget forstyrrelse, inklusive forstyrrelse, som kan forårsage uønsket drift.

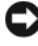

**BEMÆRKNING:** I henhold til FCC-reglerne kan ændringer eller modifikationer, som ikke er udtrykkeligt godkendt af Dell Inc., ugyldiggøre brugerens tilladelse til at betjene dette udstyr.

Disse begrænsninger er udformet for at yde rimelig beskyttelse imod skadelig forstyrrelse i en privat installation. Der er dog ingen garanti for, at forstyrrelse ikke kan forekomme i en bestemt installation. Hvis dette udstyr forårsager skadelig forstyrrelse af radio- eller tv-modtagelse, hvilket kan fastslås ved at slukke for udstyret og derefter tænde for det igen, opfordres brugeren til at forsøge at afhjælpe forstyrrelsen ved hjælp af én eller flere af følgende foranstaltninger:

- Drej modtagerantennen.
- Flyt systemet i forhold til modtageren.
- Flyt systemet væk fra modtageren.
- Sæt systemet til en anden stikkontakt, så systemet og modtageren er tilsluttet forskellige dele af strømkredsen.

Om nødvendigt kan du kontakte en medarbejder hos Dell Inc. eller en erfaren radio-/tv-tekniker for yderligere forslag.

Følgende oplysninger findes på enheden eller enhederne, som er omfattet af dette dokument, i henhold til FCC-reglerne:

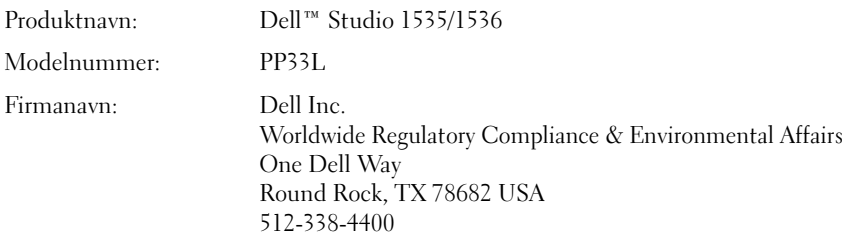

### <span id="page-59-0"></span>**Macrovision produktmeddelelse**

Dette produkt indeholder ophavsretsbeskyttelsesteknologi, der er beskyttet af amerikanske patenter og andre former for intellektuel ejendomsret, der tilhører Macrovision Corporation og andre rettighedshavere. Anvendelse af denne ophavsretsbeskyttelsesteknologi skal være autoriseret af Macrovision Corporation og er beregnet til hjemmebrug eller til andre begrænsede fremvisningsformål, med mindre andet er autoriseret af Macrovision Corporation. Reverse engineering og disassemblering er forbudt.

# <span id="page-60-0"></span>**Indeks**

#### **B**

batteri [fjerne, 20](#page-19-1)

#### **C**

computer [gendanne til tidligere](#page-48-1)  [driftstilstand, 49-](#page-48-1)[50](#page-49-0) [holder op med at reagere, 45](#page-44-5) [nedbrud, 45-](#page-44-5)[46](#page-45-3) [specifikationer, 23](#page-22-1)

#### **D**

Dell Diagnostics [om, 33](#page-32-5) [starte fra Drivers and](#page-34-0)  Utilities-mediet, 35 [starte fra harddisken, 34](#page-33-0) [DellConnect, 54](#page-53-3) diagnosticering [Dell, 33](#page-32-5) [digital array-mikrofoner, 14](#page-13-0) display [beskrivelse, 10](#page-9-0) drev [problemer, 38](#page-37-1) Drivers and Utilities CD [Dell Diagnostics, 33](#page-32-5)

#### **E**

enhedstatuslamper [beskrivelse, 11](#page-10-0)

#### **F**

fejlfinding [Dell Diagnostics, 33](#page-32-5) [gendanne computer til tidligere](#page-47-2)  [driftstilstand, 48-](#page-47-2)[50](#page-49-0) [Hardwarefejlfinding, 48](#page-47-3) [fejlmeddelelser, 39](#page-38-2)

#### **G**

[geninstallere Windows Vista, 49-](#page-48-2)[51](#page-50-0) guider [guiden Programkompatibiliet, 45](#page-44-6)

#### **H**

harddisk [problemer, 39](#page-38-3) hardware [Dell Diagnostics, 33](#page-32-5) [Hardwarefejlfinding, 48](#page-47-3)

### **I**

IEEE 1394-stik [beskrivelse, 16](#page-15-0)

#### **K**

[kamera, 10](#page-9-1) knapper til pegepind/pegeplade [beskrivelse, 14](#page-13-1) [kontrol af disk, 39](#page-38-3) Kort med trådløs Bluetooth-teknologi [enhedstatuslamper, 11](#page-10-1)

#### **M**

meddelelser [fejl, 39](#page-38-2) mediekontrolknapper [beskrivelse, 10](#page-9-2) modemstik [beskrivelse, 19](#page-18-1)

#### **N**

netværksstik [beskrivelse, 16](#page-15-1)

#### **O**

operativsystem [geninstallere Windows Vista, 49-](#page-48-2)[51](#page-50-0)

#### **P**

pegefeltknapper [beskrivelse, 14](#page-13-2) problemer [blå skærm, 46](#page-45-3) [computeren hænger, 45](#page-44-7) [computeren holder op med at](#page-44-5)  reagere, 45 [computernedbrud, 45-](#page-44-5)[46](#page-45-3) [Dell Diagnostics, 33](#page-32-5) [drev, 38](#page-37-1) [et program holder op med at](#page-44-8)  reagere, 45 [fejlmeddelelser, 39](#page-38-2) [gendanne computer til tidligere](#page-48-1)  [driftstilstand, 49-](#page-48-1)[50](#page-49-0) [gendanne operativsystem til](#page-47-2)  tidligere tilstand, 48 [harddisk, 39](#page-38-3) programmer og [Windows-kompatibilitet, 45](#page-44-6) [programnedbrud flere gange, 45](#page-44-8) [software, 45](#page-44-7) [strøm, 46](#page-45-4) [strømlampetilstande, 46](#page-45-4)

#### **S**

slot til sikkerhedskabel [beskrivelse, 18](#page-17-1) software [problemer, 45](#page-44-6) [software- og](#page-47-3)  [hardwareinkompatibilitet, 48](#page-47-3) [specifikationer, 23](#page-22-1) strøm [problemer, 46](#page-45-4) strømlampe [tilstande, 46](#page-45-4) [Systemgendannelse, 48-](#page-47-2)[50](#page-49-0)

### **T**

tænd/sluk-knap [beskrivelse, 11](#page-10-2)

#### **W**

Windows Vista [geninstallere, 49-](#page-48-2)[51](#page-50-0) [guiden Programkompatibiliet, 45](#page-44-6) [Systemgendannelse, 48-](#page-47-2)[50](#page-49-0)